Evaluation and representation of pumping tests

# GGU-PUMPTEST

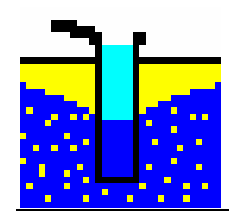

January 2001 Copyright and author: Prof. Johann Buß, Braunschweig

# **Contents:**

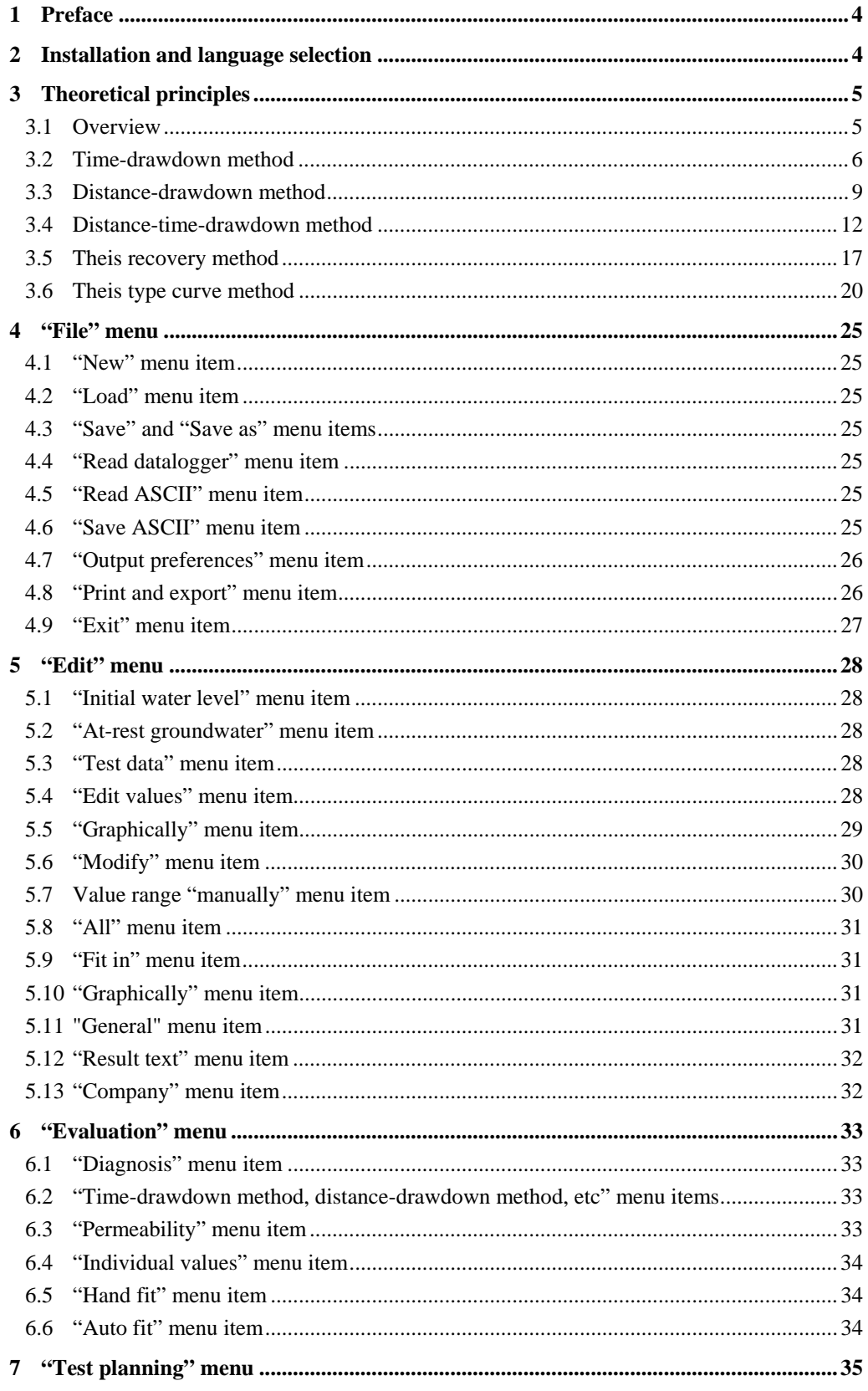

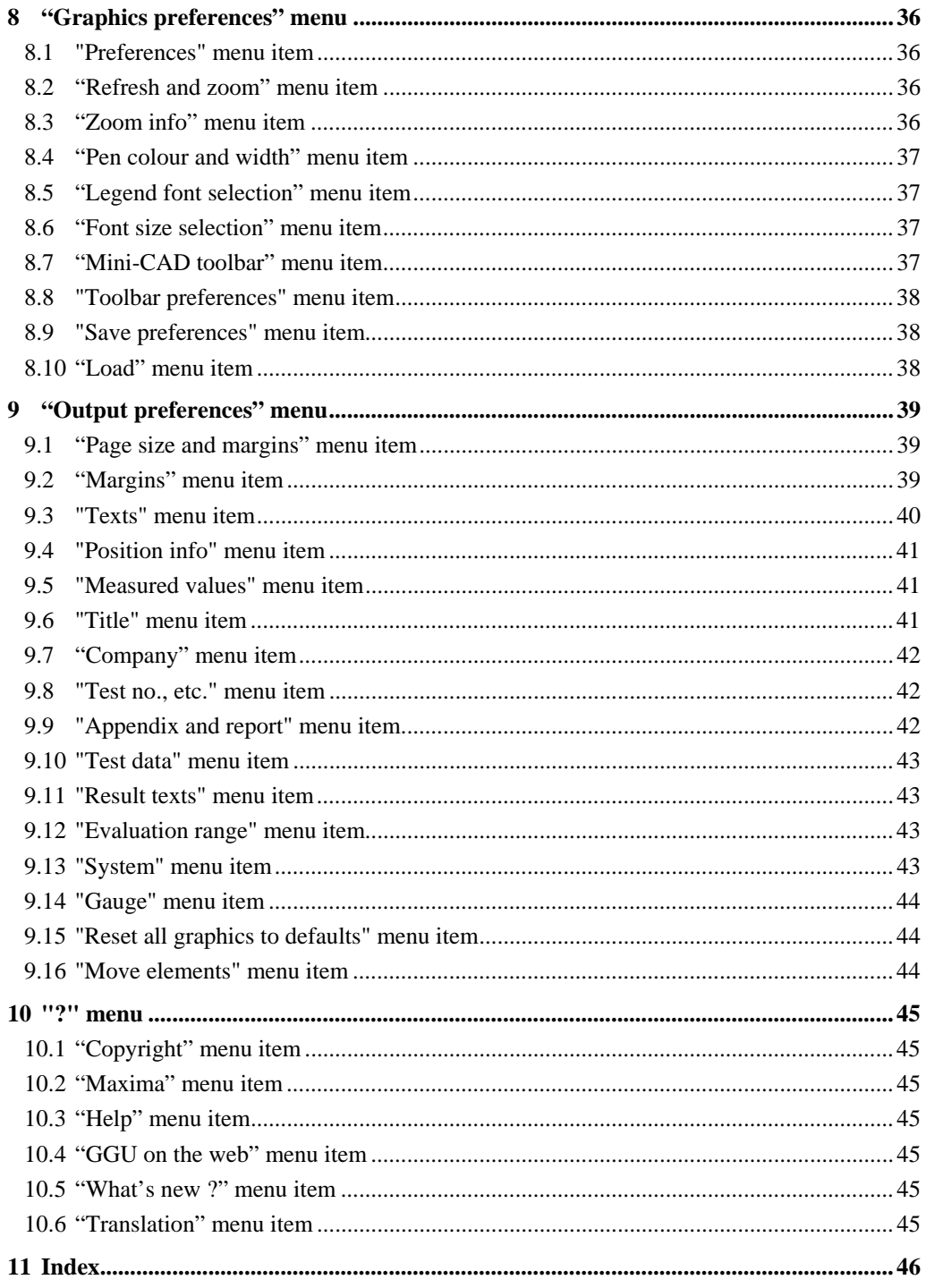

# List of tables:

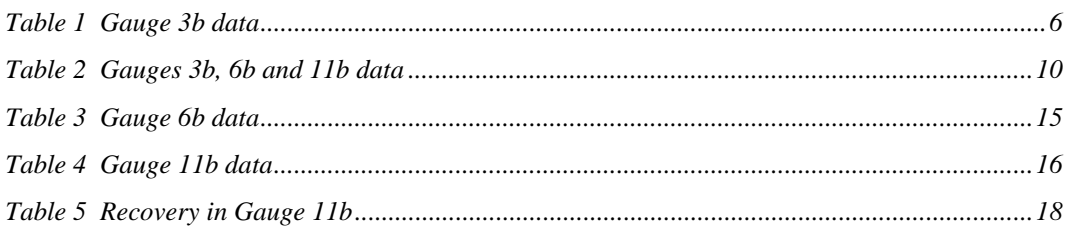

# <span id="page-3-0"></span>**1 Preface**

The GGU-PUMPTEST program allows the evaluation of pumping tests using the following methods:

- time-drawdown method;
- distance-drawdown method:
- distance-time-drawdown method;
- Theis recovery method;
- Theis type curve method.

Besides the evaluation of pumping tests, the program allows pumping test planning ("Test planning" menu). Here, you can simulate a pumping test using estimated values for permeability, etc. It is then possible, based on the simulation results, to estimate the measurement precision required and the time required for the pumping test.

Data input is in accordance with WINDOWS conventions and can therefore be learned almost entirely without the use of a manual. Graphic output supports the true-type fonts supplied with WINDOWS, so that excellent layout is guaranteed.

The results are graphically represented on a sheet consisting of a number of elements. These elements can be resized and repositioned to suit your requirements. In addition, you can add your own graphic elements using the integrated Mini-CAD module. You can insert stamp fields (e.g. company logos) in the same manner. The default format is an A4 sheet. If required the sheet format can be modified (e.g. A0).

The program has been thoroughly tested. No faults have been found. Nevertheless, liability for completeness and correctness of the program and the manual, and for any damage resulting from incompleteness or incorrectness, cannot be accepted.

# <span id="page-3-1"></span>**2 Installation and language selection**

For installation and subsequent registration of GGU software, please refer to the information in the "Installation notes for GGU Software", which are supplied with the program.

GGU-PUMPTEST (International version) is a bilingual program. You may choose to work in German or English. The international version is delivered with English as the default menu and graphics language.

If you would like to work with GGU-PUMPTEST (International version) in German, start the program and go to "File / New" in the initial menu bar. An expanded menu bar appears. Go to the "?" menu and there to the menu item "International version" and deactivate the switch for translating the menus and graphics (see also Section [10.6\)](#page-44-6).

# <span id="page-4-0"></span>**3 Theoretical principles**

# *3.1 Overview*

<span id="page-4-1"></span>The program is based on the theoretical principals described in:

• **Langguth / Voigt**

*Hydrogeologische Methoden (Hydrogeological Methods)*  Springer-Verlag ISBN 3-540-10174-8 ISBN 0-387-10174-8

You can also acquaint yourself very quickly with the data input methods without reading the usermanual by going directly to the "File / New" menu.

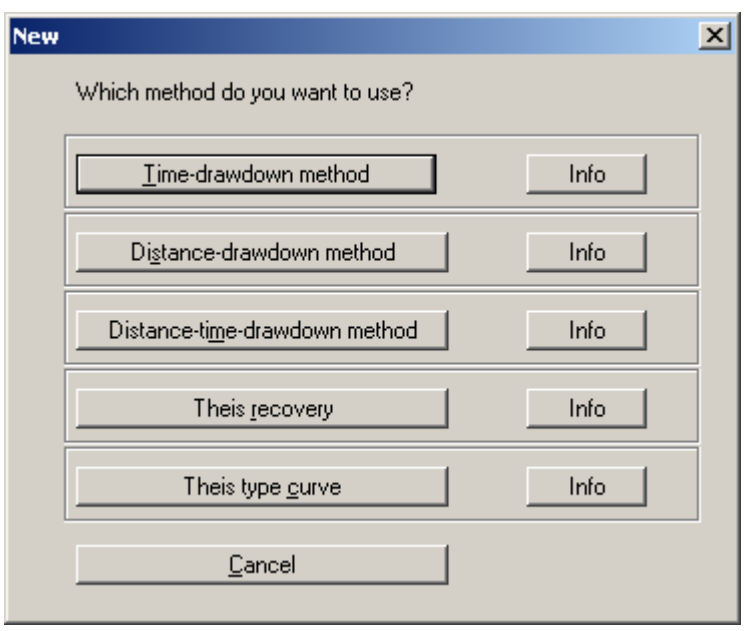

Then select the evaluation method of your choice. After this, go to the "Test planning" menu. Enter the required values according to the selected evaluation method. The program will then simulate a pumping test and you can subsequently view the simulated values in the corresponding menu items.

The individual methods will now be explained in more detail. In addition, an example will be described in each case. All examples are provided as files with the program and can be loaded and viewed.

You must enter a drawdown for all evaluation methods. These drawdown values are so-called depth-to-(ground)water values: That is, the values must be entered as positive downwards (measured from the at-rest water level).

## <span id="page-5-0"></span>*3.2 Time-drawdown method*

The theoretical principles are described in **Langguth / Voigt** on pages 165 to 167.

This method entails a drawdown in a well with a constant pumping rate. At the same time, the course of the drawdown is measured in a nearby monitoring well.

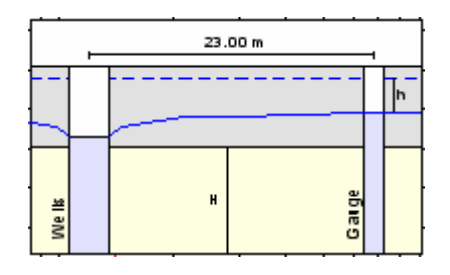

The graphical representation of the test results is in a semi-logarithmic scale (drawdown against time). The following data is required:

- distance between the extraction well and the monitoring well;
- the constant pumping rate in the extraction well;
- the aquifer thickness H;
- confined or unconfined aquifer and;
- the drawdown h against time in the monitoring well.

After defining the input values they are entered against time and the best-fit curve determined. The permeability can then be determined.

#### **Example:**

This is the example given for Gauge 3b in **Langguth / Voigt**. The following values were measured in Gauge 3b:

| Time $[s]$ | h [m] | Time [s] | h [m] |
|------------|-------|----------|-------|
| 12.0       | 0.050 | 861.0    | 1.000 |
| 18.0       | 0.100 | 1080.0   | 1.050 |
| 22.0       | 0.150 | 1420.0   | 1.110 |
| 36.0       | 0.250 | 1800.0   | 1.150 |
| 54.0       | 0.350 | 2160.0   | 1.200 |
| 81.0       | 0.450 | 2760.0   | 1.250 |
| 122.0      | 0.550 | 3480.0   | 1.300 |
| 226.0      | 0.700 | 4380.0   | 1.350 |
| 346.0      | 0.800 | 5280.0   | 1.390 |
| 434.0      | 0.850 | 8100.0   | 1.480 |
| 549.0      | 0.900 | 11600.0  | 1.550 |
| 689.0      | 0.950 | 14150.0  | 1.580 |

<span id="page-5-1"></span>*Table 1 Gauge 3b data* 

The pumping rate in the extraction well is  $0.02667$  m<sup>3</sup>/s. Gauge 3b is 23.0 m from the extraction well. The aquifer is 10.0 m thick. It is a confined aquifer.

Go to the "File / New" menu item.

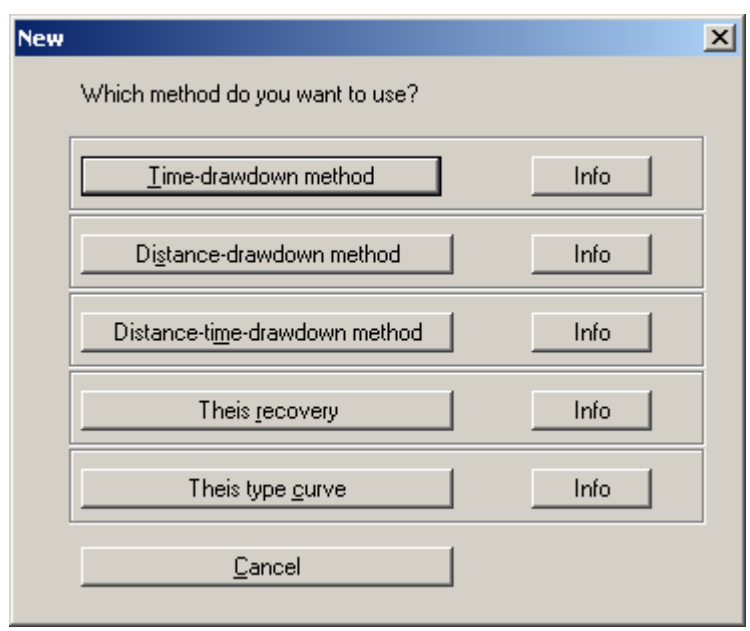

Select the "Time-drawdown method" button. Go to the menu item "Edit / Edit values".

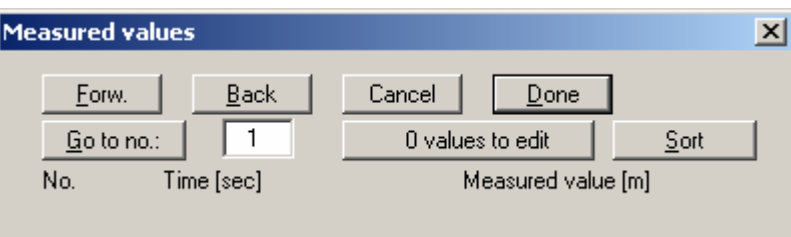

Choose the "0 values to edit" button

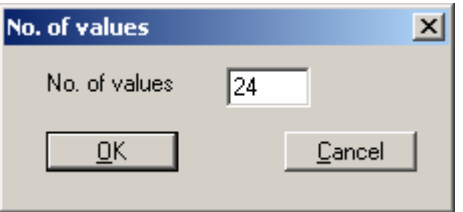

and enter "24", because the test comprises 24 measured values. Enter the values given in [Table 1](#page-5-1)  [Gauge 3b data.](#page-5-1)

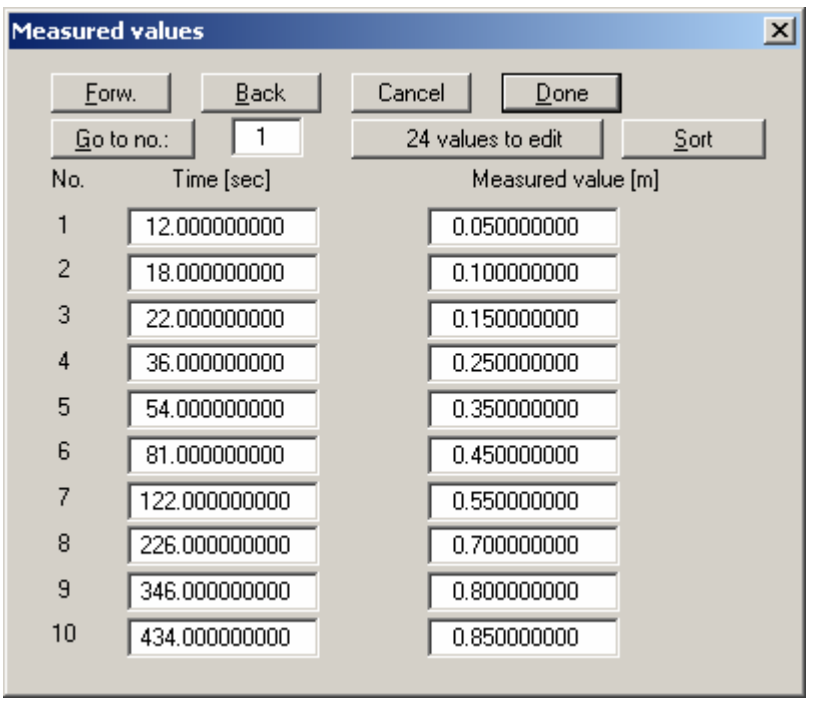

These values represent the times and corresponding drawdown in the monitoring well relative to the at-rest groundwater level. Navigate through the table using the "Forw." Button in order to enter further values. Go to the "Evaluation / Time-drawdown method" menu item.

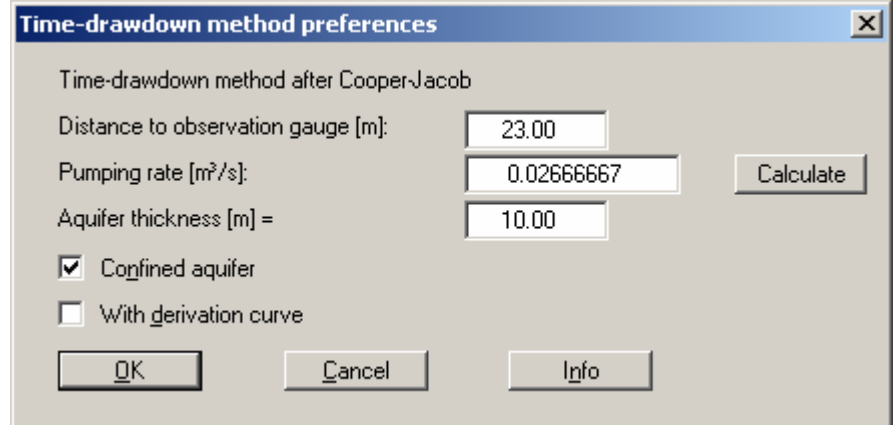

Enter the values in the dialogue box and confirm with "OK".

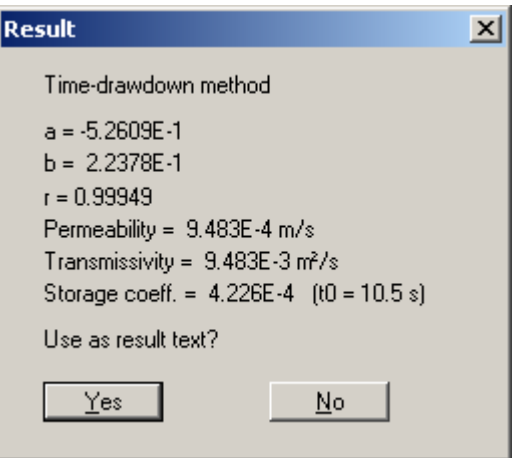

The "a" and "b" values describe the course of the best-fit curve through the data. The "r" value is the correlation coefficient, representing the quality of the best-fit curve. Below this, the permeability, the transmissivity and the storage coefficient are given. The  $t_0$  value describes the intersection of the best-fit curve with the time axis.

The solution given in **Langguth / Voigt** is:

- $T = 9.4 * 10^{-3}$  m<sup>2</sup>/s;
- $S = 4.6 * 10^{-4}$  m<sup>2</sup>/s.

The minor differences are due to the purely visual evaluation employed by **Langguth / Voigt**.

#### <span id="page-8-0"></span>*3.3 Distance-drawdown method*

The theoretical principles are described in **Langguth / Voigt** on pages 167 to 169.

This method entails a drawdown in a well with a constant pumping rate. At the same time, the drawdown at a given time is measured in at least two nearby monitoring wells.

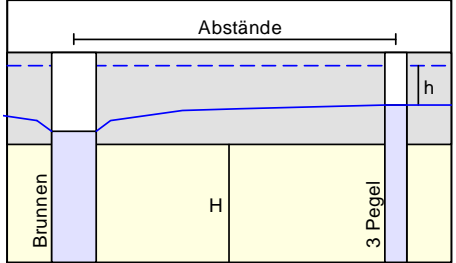

The graphical representation of the test results is in a semi-logarithmic scale (drawdown against distance). The following data is required:

- distances between the extraction well and the monitoring wells  $(>= 2)$ ;
- the drawdown h in the monitoring wells at a given time;
- the constant pumping rate in the extraction well;
- the aquifer thickness H;
- confined or unconfined aquifer.

After defining the input values they are entered against the distances to the extraction wells and the best-fit curve determined. The permeability can then be ascertained.

#### **Example:**

This is the example for Gauges 3b, 11b and 6b in **Langguth / Voigt**.

The pumping rate in the extraction well is  $0.02667$  m<sup>3</sup>/s. In Table 2 Gauges 3b, 6b and 11b data the distances of the three gauges to the extraction well and the drawdown at time  $t = 5400$  seconds are given.

| Gauge | Distance [m] | Drawdown h [m] |
|-------|--------------|----------------|
| 11 b  | 7.40         | 1.990          |
| 3b    | 23.00        | 1.394          |
| 6b    | 139.60       | በ 611          |

<span id="page-9-0"></span>*Table 2 Gauges 3b, 6b and 11b data* 

The aquifer is 10.0 m thick. It is a confined aquifer.

Go to the "File / New" menu item.

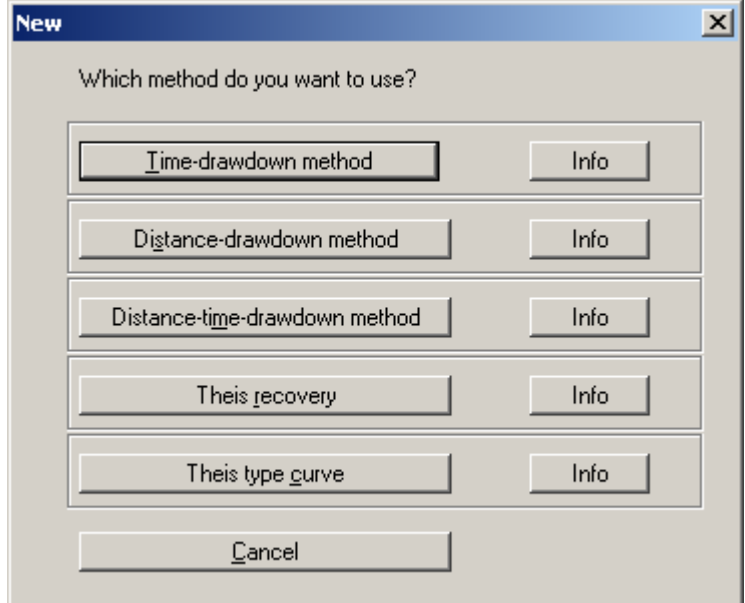

Select the "Distance-drawdown method" button.

Go to the menu item "Edit / Edit values".

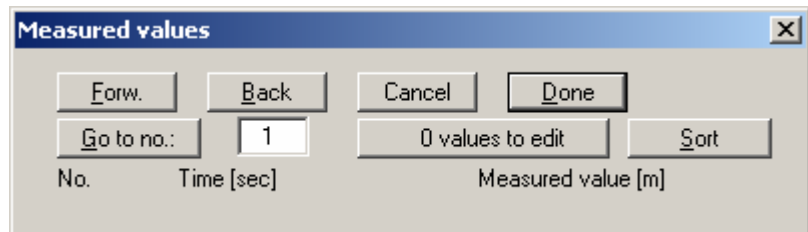

Choose the "0 values to edit" button

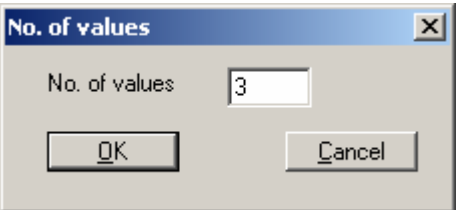

and enter "3", because the test comprises measured values from 3 wells. Enter the following values:

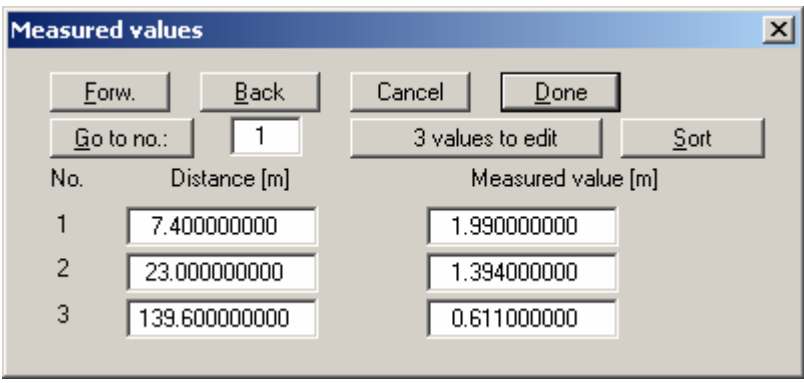

These values represent the distances of the monitoring wells to the extraction well and the corresponding drawdown relative to the at-rest groundwater level.

Go to the "Evaluation / Distance-drawdown method" menu item.

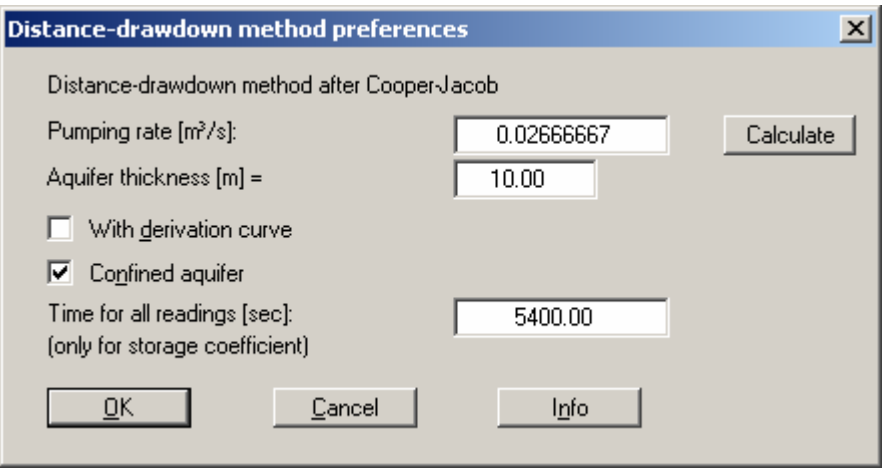

Enter the values in the dialogue box and confirm with "OK".

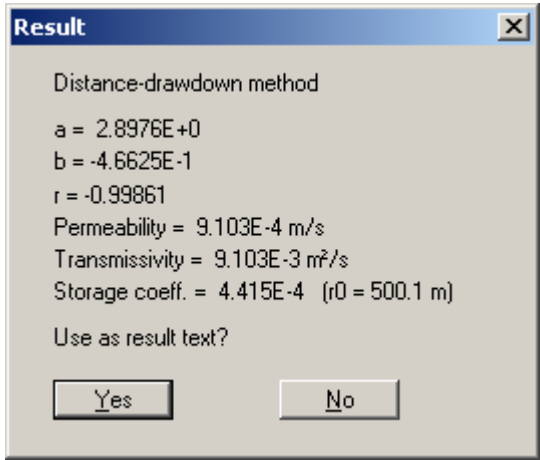

The "a" and "b" values describe the course of the best-fit curve through the data. The "r" value is the correlation coefficient, representing the quality of the best-fit curve. Below this, the permeability, the transmissivity and the storage coefficient are given. The  $r_0$  value describes the intersection of the best-fit curve with the distance axis.

The solution given in **Langguth / Voigt** is:

- $T = 9.0 * 10^{-3}$  m<sup>2</sup>/s
- $S = 4.8 * 10^{-4}$  m<sup>2</sup>/s.

The minor differences are due to the purely visual evaluation employed by **Langguth / Voigt**.

# <span id="page-11-0"></span>*3.4 Distance-time-drawdown method*

The theoretical principles are described in **Langguth / Voigt** on pages 169 to 171.

This method entails a drawdown in an extraction well with a constant pumping rate. At the same time, the course of the drawdown in this well is measured in at least two nearby monitoring wells.

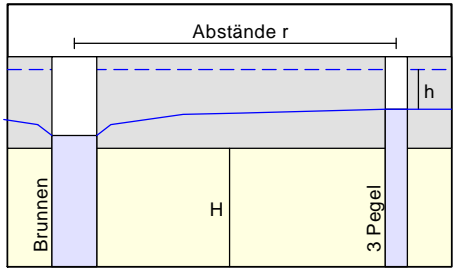

The graphical representation of the test results is in a semi-logarithmic scale (drawdown against "Time / square of distance  $[t/r^2]$ "). The following data is required:

- distances (r) between the extraction well and the monitoring wells;
- the constant pumping rate in the extraction well;
- the aquifer thickness H;
- confined or unconfined aquifer and;
- the drawdown h against time in the monitoring wells.

After defining the input values they are entered against  $tr^2$  (t = time, r = distance to monitoring well) and the best-fit curve determined.

# **Example:**

This is the example for Gauges 3b, 11b and 6b in **Langguth / Voigt**. The principal boundary conditions correspond to those of the previous two examples.

Go to the "File / New" menu item.

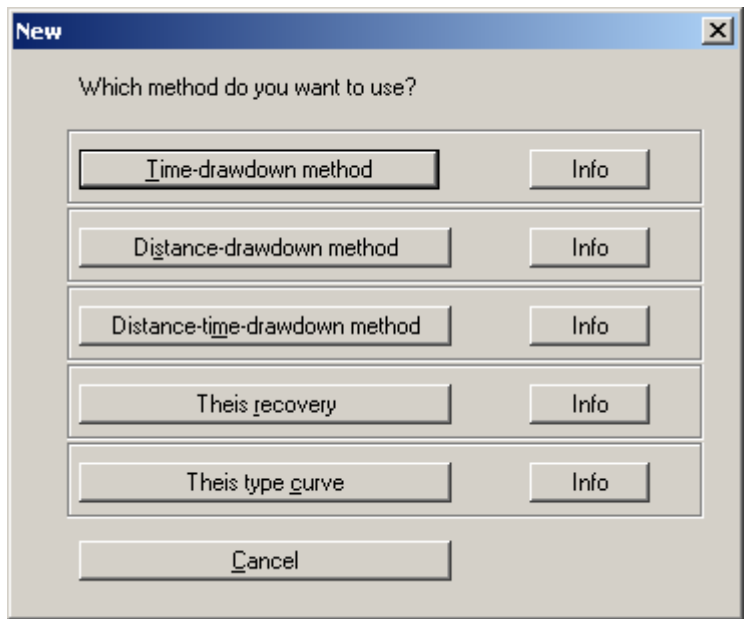

Select the "Distance-time-drawdown method" button. Go to the menu item "Edit / Edit values".

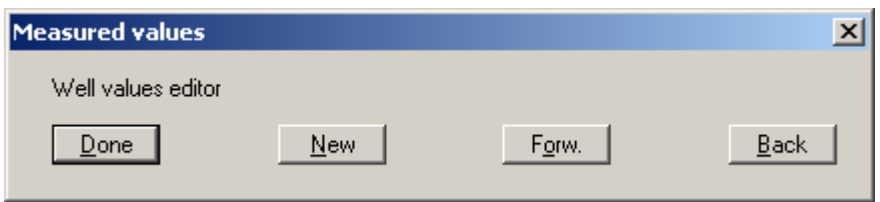

Click the "New" button.

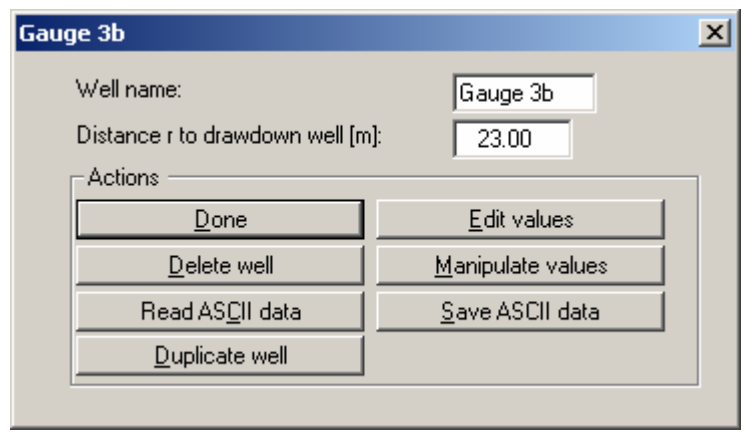

Enter the well name and the distance to the extraction well. Select the "Edit values" button.

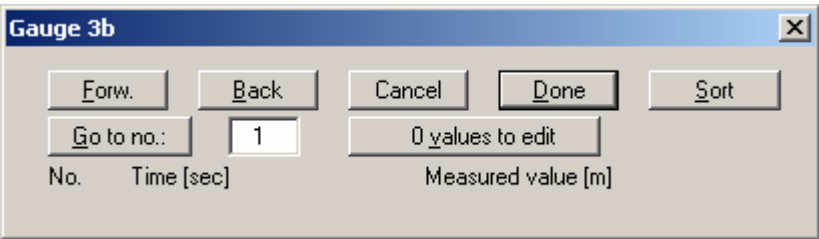

Enter "24" for the number of values, because the test comprises 24 measured values for the well "Gauge 3b". Enter the values given in [Table 1 Gauge 3b data.](#page-5-1)

Repeat this procedure for the other two gauges, "6b" and "11b".

# **Gauge 6 b:**

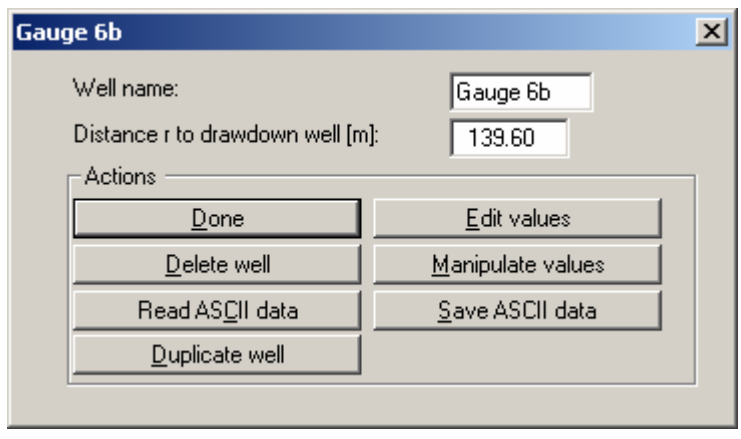

[Table 3 Gauge 6b data](#page-14-0) 

| Time [s] | $h \,  m $ |
|----------|------------|
| 240.0    | 0.140      |
| 360.0    | 0.200      |
| 600.0    | 0.250      |
| 780.0    | 0.290      |
| 1140.0   | 0.350      |
| 1500.0   | 0.400      |
| 2040.0   | 0.450      |
| 2760.0   | 0.500      |
| 3900.0   | 0.550      |
| 4800.0   | 0.590      |
| 6450.0   | 0.650      |
| 8650.0   | 0.710      |
| 11450.0  | 0.760      |
| 13900.0  | 0.800      |

<span id="page-14-0"></span>*Table 3 Gauge 6b data* 

# **Gauge 11 b:**

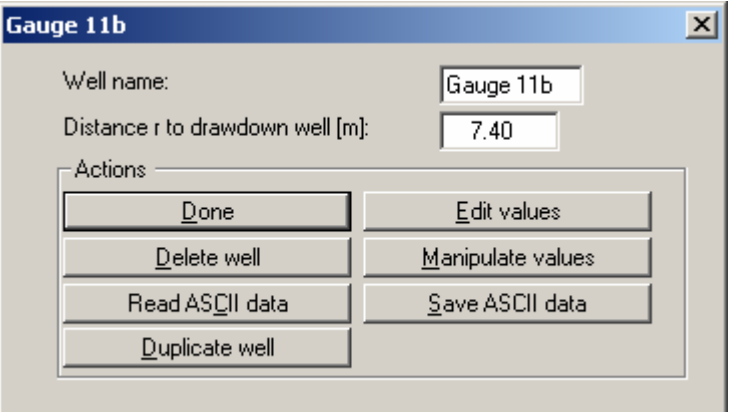

Enter the values given in [Table 4 Gauge 11b data.](#page-15-0)

| Time [s] | $h$ [m] |
|----------|---------|
| 17.0     | 0.300   |
| 21.0     | 0.400   |
| 27.0     | 0.500   |
| 35.0     | 0.700   |
| 53.0     | 0.930   |
| 85.0     | 1.030   |
| 168.0    | 1.200   |
| 220.0    | 1.280   |
| 281.0    | 1.350   |
| 330.0    | 1.400   |
| 450.0    | 1.470   |
| 540.0    | 1.500   |
| 720.0    | 1.560   |
| 1080.0   | 1.640   |
| 1440.0   | 1.710   |
| 2100.0   | 1.790   |
| 3000.0   | 1.860   |
| 3900.0   | 1.900   |
| 5400.0   | 1.990   |
| 8300.0   | 2.070   |
| 14600.0  | 2.180   |

<span id="page-15-0"></span>*Table 4 Gauge 11b data* 

Go to the "Evaluation / Distance-time-drawdown method" menu item.

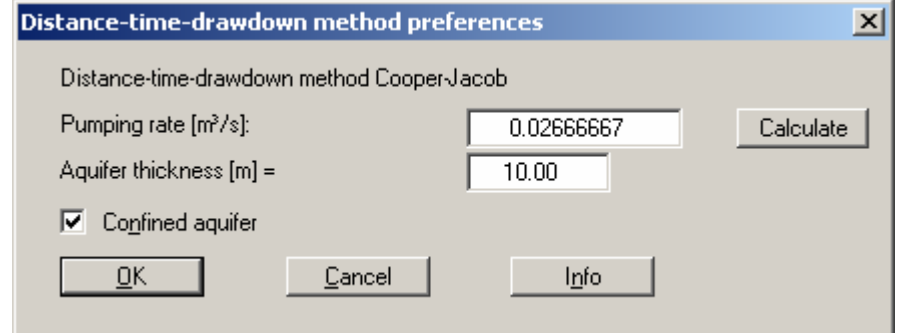

Enter the values in the dialogue box and confirm with "OK".

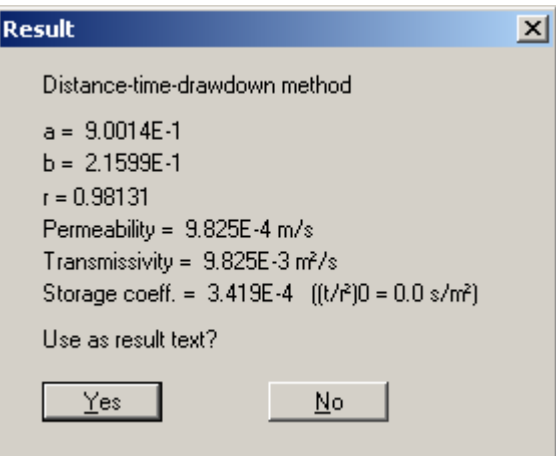

The "a" and "b" values describe the course of the best-fit curve through the data. The "r" value is the correlation coefficient, representing the quality of the best-fit curve. Below this, the permeability, the transmissivity and the storage coefficient are given. The  $(t/r^2)$ <sub>0</sub> value describes the intersection of the best-fit curve with the distance axis.

The solution given in **Langguth / Voigt** is:

- $T = 8.9 * 10^{-3}$  m<sup>2</sup>/s
- $S = 4.6 * 10^{-4}$  m<sup>2</sup>/s.

The minor differences are due to the purely visual evaluation employed by **Langguth / Voigt**.

# <span id="page-16-0"></span>*3.5 Theis recovery method*

The theoretical principles are described in **Langguth / Voigt** on pages 171 to 175.

This method entails a drawdown in a well with a constant pumping rate. Recovery begins after switching off the pump in the extraction well. The recovery course is measured in a nearby monitoring well.

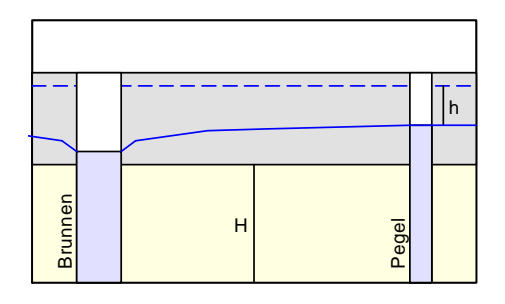

The following data is required for this method:

- the pumping duration until the pump is switched off;
- the constant pumping rate until the pump is switched off;
- the aquifer thickness H;
- confined or unconfined aquifer and;
- the course against time of the recovery h.

After defining the input values they are entered against

**(dt + tp) / dt** 

# $dt =$  time difference until  $1<sup>st</sup>$  measurement  $tp =$  pumping duration

and the best-fit curve for this function determined; from this, the permeability can be calculated.

#### **Example:**

This is the example for Gauge 11b in **Langguth / Voigt**. After switching off the pump the following recovery is measured in Gauge 11b:

| Time [s] | h [m] |
|----------|-------|
| 14600.0  | 2.180 |
| 14765.0  | 1.030 |
| 14823.0  | 0.950 |
| 14871.0  | 0.900 |
| 14920.0  | 0.850 |
| 15235.0  | 0.690 |
| 15332.0  | 0.650 |
| 15600.0  | 0.590 |
| 15810.0  | 0.550 |
| 16180.0  | 0.470 |
| 16400.0  | 0.440 |
| 17300.0  | 0.350 |
| 17900.0  | 0.300 |
| 18560.0  | 0.260 |
| 19220.0  | 0.230 |
| 20700.0  | 0.170 |
| 23000.0  | 0.090 |

<span id="page-17-0"></span>*Table 5 Recovery in Gauge 11b* 

Go to the "File / New" menu item.

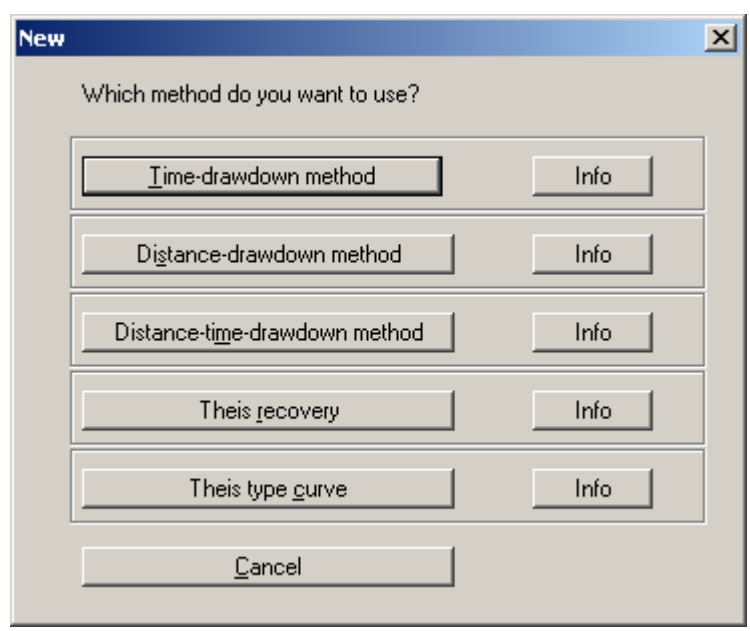

Select the "Theis recovery" button. Go to the "Edit / Edit values" menu item and enter the values from [Table 5 Recovery in Gauge 11b.](#page-17-0)

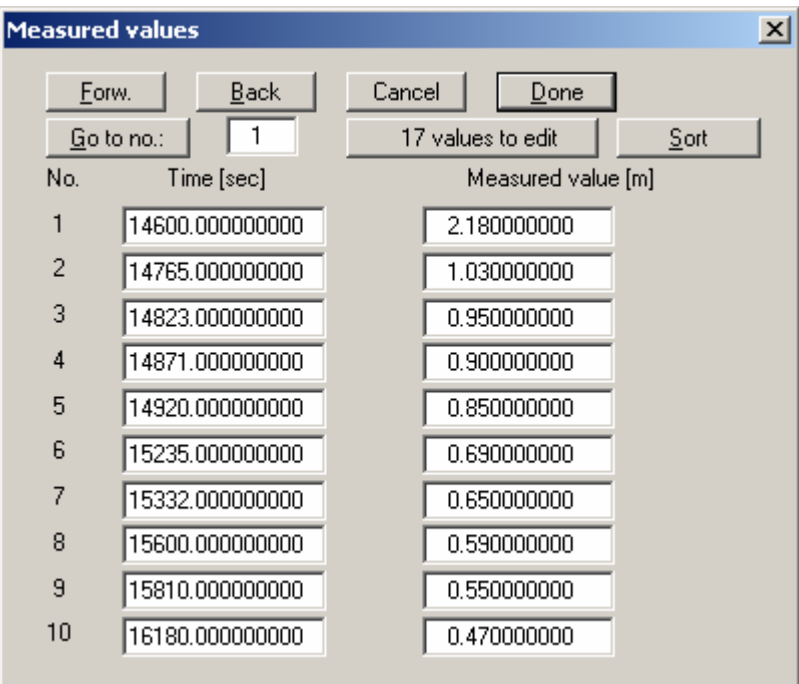

Navigate through the table using the "Forw." Button in order to enter further values. Go to the "Evaluation / Theis recovery" menu item:

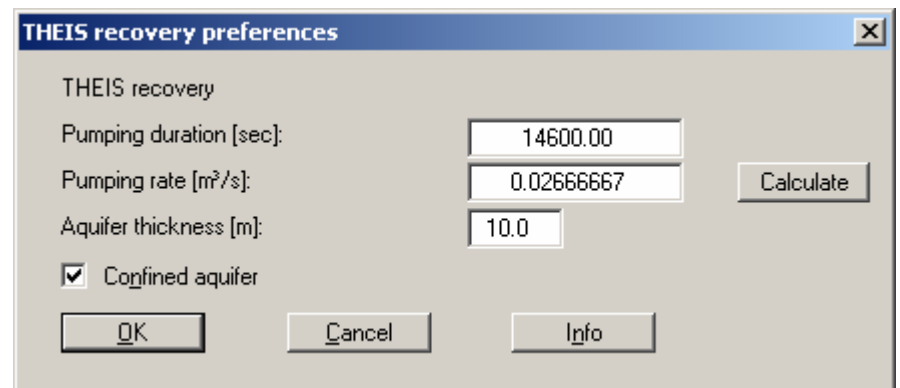

Enter the values in the dialogue box and confirm with "OK".

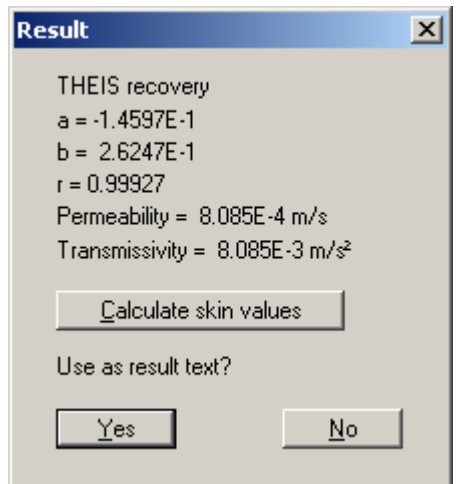

The "a" and "b" values describe the course of the best-fit curve through the data. The "r" value is the correlation coefficient, representing the quality of the best-fit curve. Below this, the permeability and the transmissivity are given.

The solution given in **Langguth / Voigt** is:

•  $T = 8.4 * 10^{-3}$  m<sup>2</sup>/s

The minor differences are due to the purely visual evaluation employed by **Langguth / Voigt**.

# <span id="page-19-0"></span>*3.6 Theis type curve method*

The theoretical principles are described in **Langguth / Voigt** on pages 153 to 164.

This method entails a drawdown in a well with a constant pumping rate. At the same time, the course of the drawdown is measured in a nearby monitoring well.

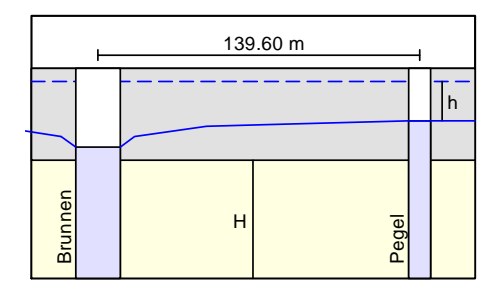

The graphical representation of the test results is in a double-logarithmic scale (drawdown against  $tr<sup>2</sup>$ , t = time, r = distance between gauge and extraction well). The following data is required:

- distance between the extraction well and the monitoring well;
- the constant pumping rate in the extraction well;
- the aquifer thickness H;
- confined or unconfined aquifer and;
- the drawdown h in the monitoring well against time.

After defining the input values they are entered against time and the best-fit curve determined. The permeability can then be determined.

#### **Example:**

This is the example for Gauge 6b in **Langguth / Voigt**. The data for Gauge 6b are shown in [Table](#page-14-0)  3 Gauge 6b data. The pumping rate in the extraction well is  $0.02667$  m<sup>3</sup>/s. Gauge 6b is 139.60 m [from the extractio](#page-14-0)n well. The aquifer is 10.0 m thick. It is a confined aquifer.

Go to the "File / New" menu item.

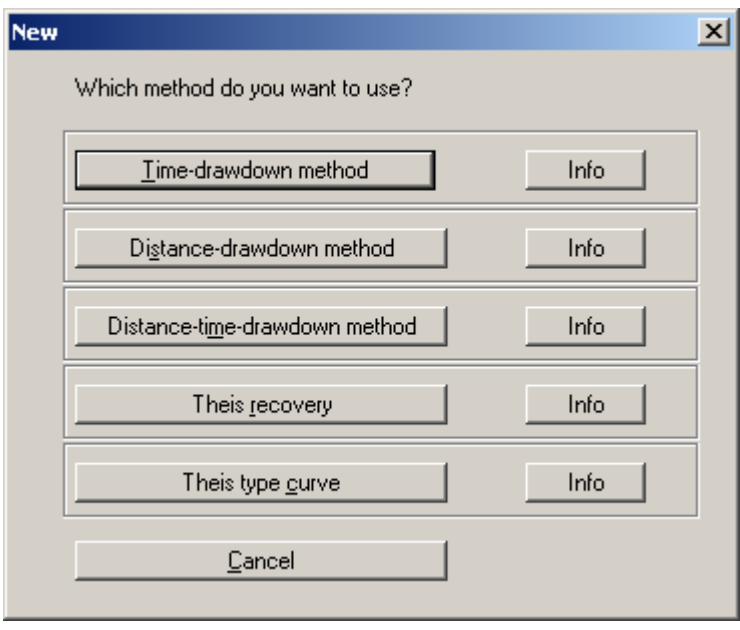

Select the "Theis type curve" button. Go to the menu item "Edit / Edit values".

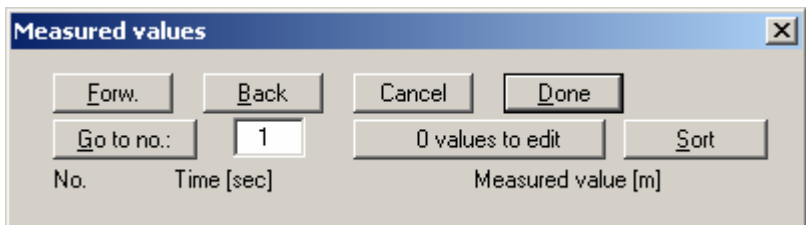

Choose the "0 values to edit" button

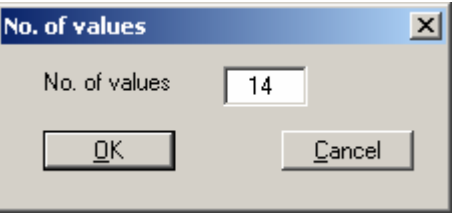

and enter "14", because the test comprises 14 measured values. Enter the values given in [Table 3](#page-14-0)  [Gauge 6b data.](#page-14-0)

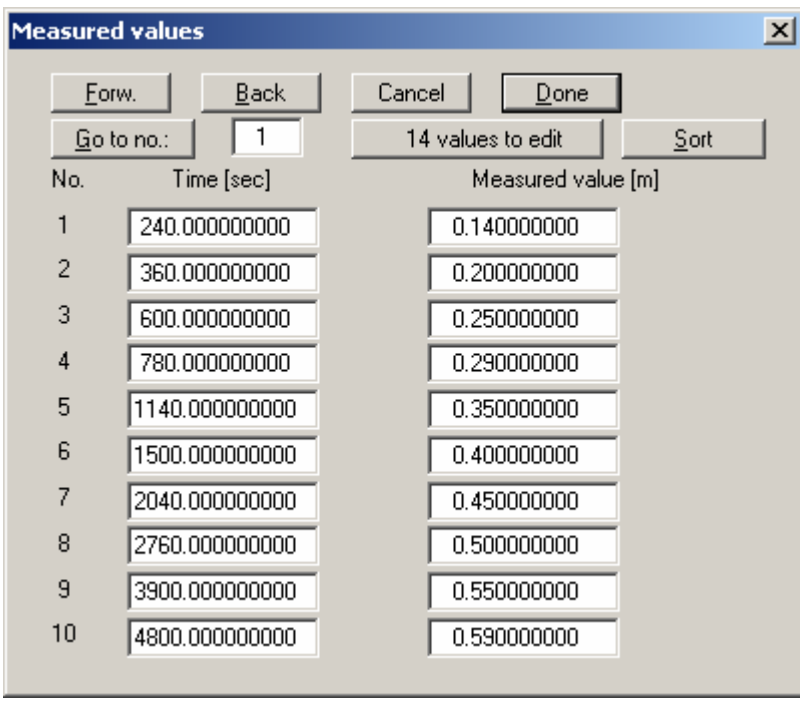

Navigate through the table using the "Forw." Button in order to enter further values.

Go to the "Evaluation / Theis type curve" menu item:

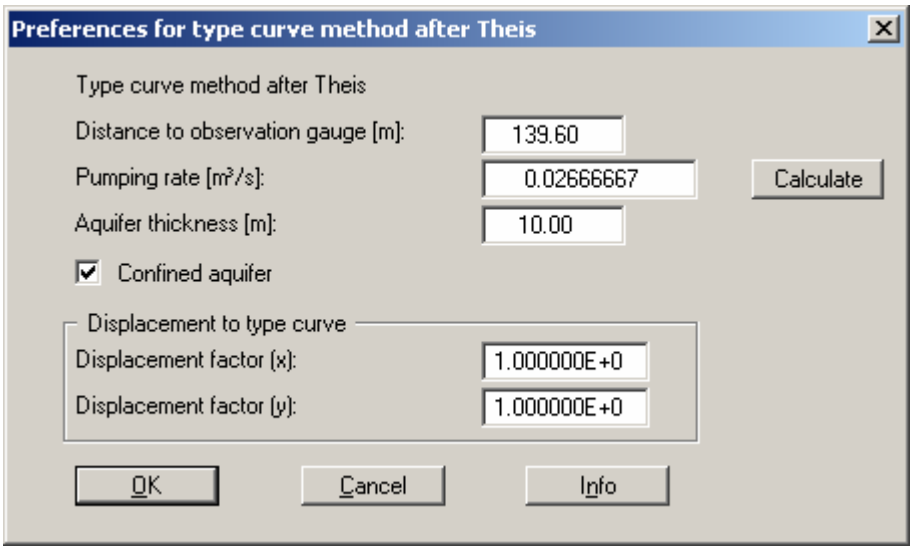

Enter the values in the dialogue box and confirm with "OK". The "Displacement to type curve" values are determined automatically or "by hand" afterwards. After input, the measured curve must be made congruent with the type curve. Two methods can be used to do this:

- "by hand";
- automatically.

Go to the "Evaluation / Hand fit" menu item to select the "by hand" method.

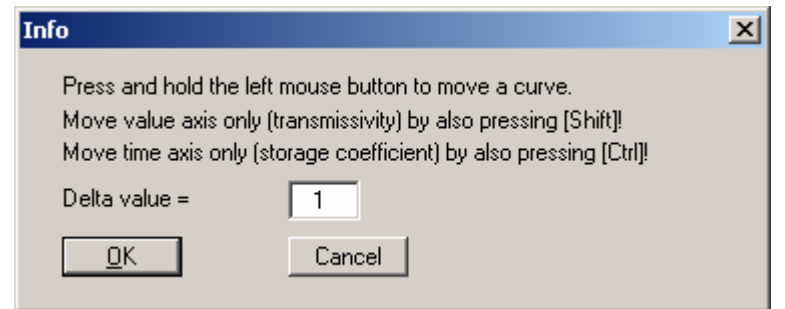

Then click on the curve within the graphic with the left mouse button and hold the button pressed. Now displace the curve until the measured curve and the type curve are congruent. Now go to the "Evaluation / Permeability" menu item.

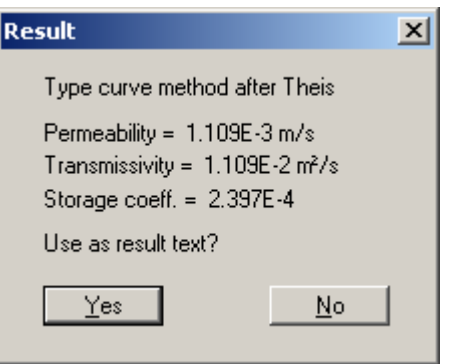

To check, you can select the menu item "Evaluation / Theis type curve" again.

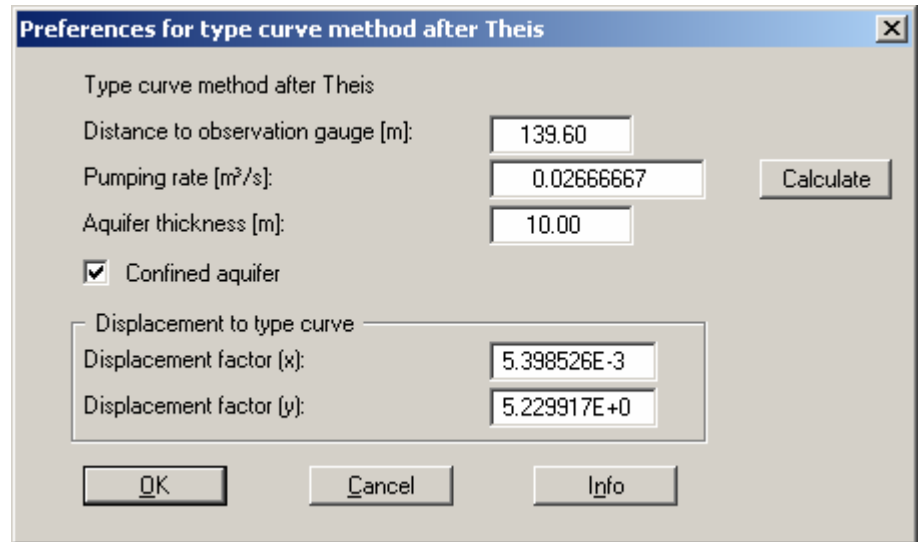

Because of the displacement of the curve, the displacement factors required for determination of permeability have now been determined.

Go to the "Evaluation / Auto fit" menu item to select the automatic method.

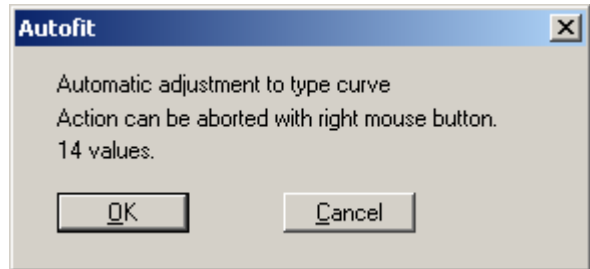

The program only requires a short time to determine the displacement factors.

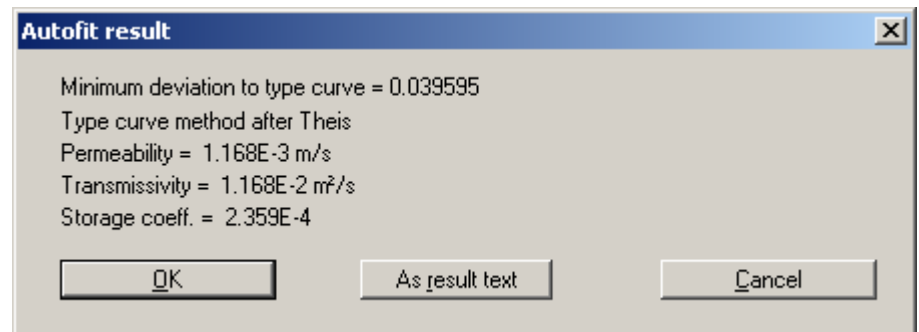

The solution given in **Langguth / Voigt** is:

- $T = 1.1 * 10^{-3}$  m<sup>2</sup>/s
- $S = 2.4 * 10^{-4}$  m<sup>2</sup>/s.

The minor differences are due to the purely visual evaluation employed by **Langguth / Voigt**.

# <span id="page-24-0"></span>**4 "File" menu**

#### *4.1 "New" menu item*

<span id="page-24-1"></span>You can evaluate a new pumping test using this menu item.

# <span id="page-24-2"></span>*4.2 "Load" menu item*

Here you can load a file previously created file containing test data and saved to disk in a previous session. This file can be edited, modified and re-evaluated, etc.

#### <span id="page-24-3"></span>*4.3 "Save" and "Save as" menu items*

You can generate a file containing the current test data and have it available for a later session. Subsequent loading results in exactly the same representation as at the time of saving.

#### <span id="page-24-4"></span>*4.4 "Read datalogger" menu item*

W.A.S. (Braunschweig) datalogger files can be imported directly (MDSII).

## <span id="page-24-5"></span>*4.5 "Read ASCII" menu item*

ASCII data can be imported using this menu item.

#### <span id="page-24-6"></span>*4.6 "Save ASCII" menu item*

Values can be saved as ASCII data using this menu item.

# <span id="page-25-0"></span>*4.7 "Output preferences" menu item*

You can edit printer preferences or select another printer in accordance with WINDOWS conventions.

# <span id="page-25-1"></span>*4.8 "Print and export" menu item*

The following dialogue box appears:

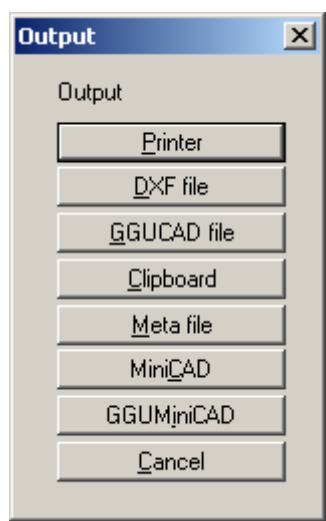

## **"Printer"**

allows graphic output of the current screen contents to the WINDOWS standard printer or to any other printer selected using the menu item "Output preferences". For direct output (printer), the following dialogue box appears:

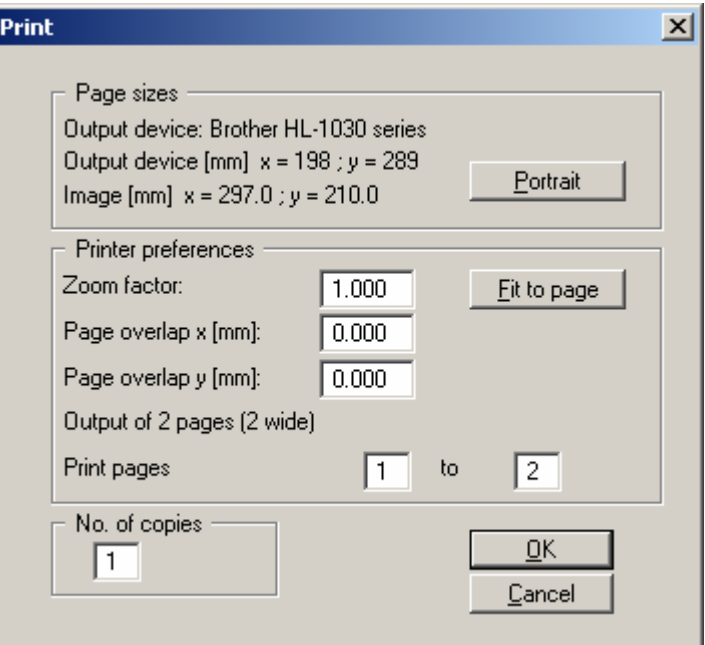

In the upper part of the dialogue box, the maximum dimensions that the printer can accept are given. Below this you see the dimensions of the image to be printed. If the image is larger than the output format of the printer it will be printed to several pages (in the above example, 2). In order to facilitate better re-connection of the images, it is possible to enter an overlap for each page, in x and y direction. Alternatively, it is also possible to select a smaller zoom factor, ensuring output to one page ("**Fit to page**" button). Following this, you can enlarge to the original format on a copying machine, to ensure true scaling. Furthermore, you may enter the number of copies to be printed.

#### **"DXF file"**

allows output of the graphics to a DXF file. DXF is a common file format for transferring graphics between a variety of applications.

#### **"GGUCAD file"**

allows export of the current screen contents to a file, in order to enable further processing with the GGUCAD program.

#### **"Clipboard"**

The current screen contents are copied to the WINDOWS clipboard. From there, they can be imported into other WINDOWS programs for further processing, e.g. into a word processor.

#### **"Metafile"**

allows output of the current screen contents to a file, in order to be further processed with third party software. Output is as a standardised EMF file. Using the metafile format guarantees the best possible quality when transferring graphics.

# ,MiniCAD" / "GGUMiniCAD"

allows export of the graphics to a file in order to enable importing into different GGU applications with the MiniCAD modules (see menu).

# <span id="page-26-0"></span>*4.9 "Exit" menu item*

After a confirmation prompt, you can quit the program.

# <span id="page-27-0"></span>**5 "Edit" menu**

## *5.1 "Initial water level" menu item*

<span id="page-27-1"></span>Normally, the at-rest water level is the reference level and has the value "0.0". If you need to enter your data with an at-rest water level <> "0.0", enter the at-rest water level here (depth-to-water, measured from top, positive downwards).

# <span id="page-27-2"></span>*5.2 "At-rest groundwater" menu item*

If, during a test, the at-rest groundwater level changes for reasons unconnected to the pumping test (e.g. tidal influence), but is superimposed upon it, you can define a polygon course here that describes this change as a function of time, e.g.:

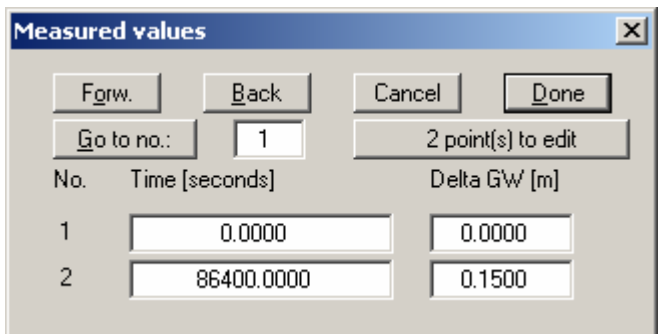

# <span id="page-27-3"></span>*5.3 "Test data" menu item*

Using this menu item you can enter further test data.

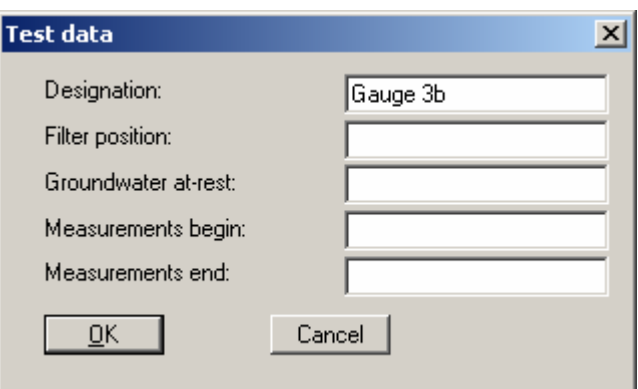

The data entered here have no influence on the test evaluation! They are descriptive only. Only if entries are made here is anything entered in the table at the bottom of the graphic.

#### <span id="page-27-4"></span>*5.4 "Edit values" menu item*

This is the central menu item for data input. Depending on the test evaluation method a dialogue box opens. The details are more thoroughly described in the examples in Section 3.

# <span id="page-28-0"></span>*5.5 "Graphically" menu item*

Using this menu item it is possible to edit values or to add and delete values. To do this, switch to diagnosis mode. Go to the "Evaluation / Diagnosis" menu item.

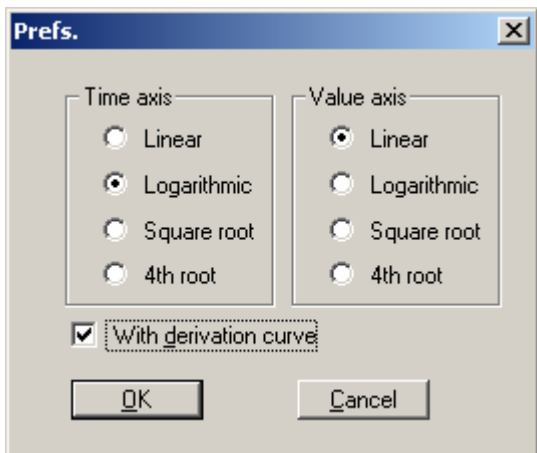

Then go to the menu item "Edit / Graphically".

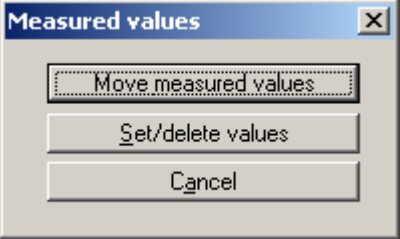

Now select the type of modification needed. You can then move, set or delete the values.

<span id="page-29-0"></span>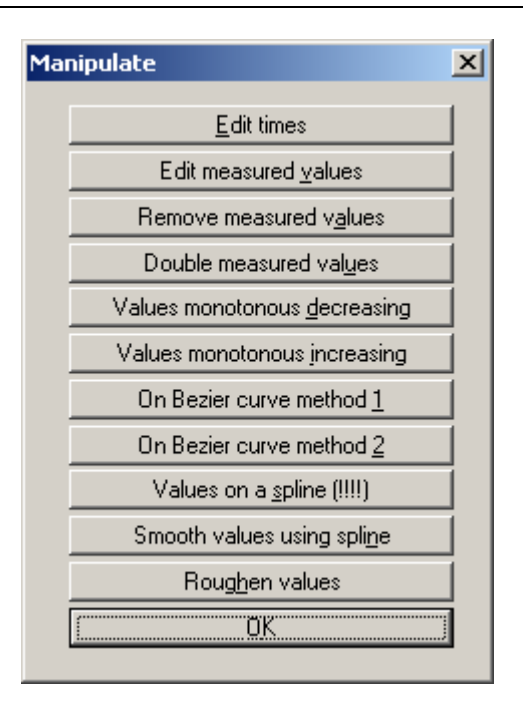

You can modify the values in a wide variety of ways using this menu item. Using the "Roughen values" button, for example, you can roughen simulated values (see "Test planning" menu item) and thus give them an "impression of authenticity".

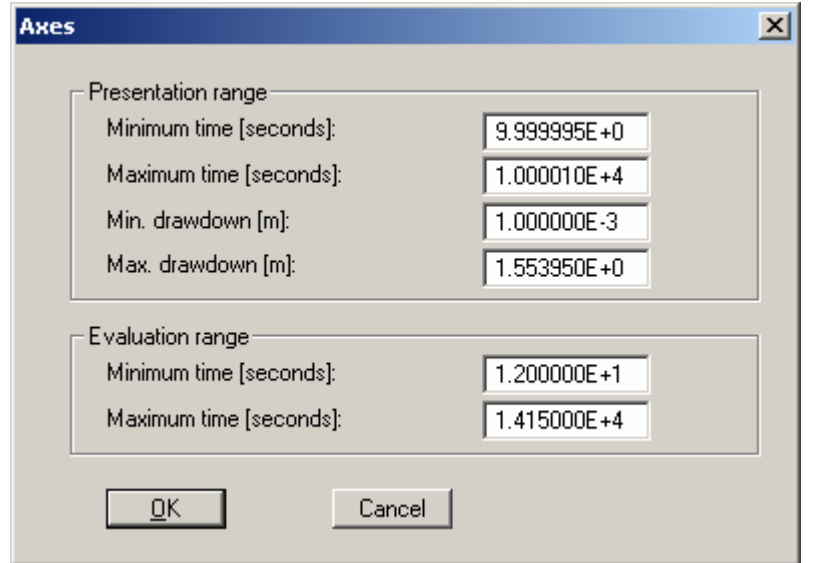

# <span id="page-29-1"></span>*5.7 Value range "manually" menu item*

You can define the representation range for the graphic, and the evaluation range. The representation range does not influence the test evaluation. Using the figures given for the evaluation range, it is possible to exclude test values at the beginning and end of the test from the evaluation. The evaluation range is marked by two vertical lines in the graphic.

# <span id="page-30-0"></span>*5.8 "All" menu item*

After selecting this menu item the graphic is adjusted so that all data points are visible. In addition, the evaluation range is adjusted to include all values in the evaluation (also see Section [5.7\)](#page-29-1).

# <span id="page-30-1"></span>*5.9 "Fit in" menu item*

After selecting this menu item the graphic is adjusted so that all data points are visible. The evaluation range is not altered by this (also see Section [5.7\)](#page-29-1).

# <span id="page-30-2"></span>*5.10 "Graphically" menu item*

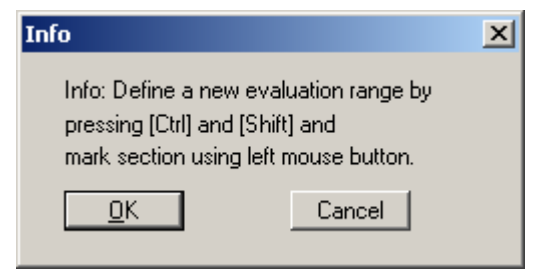

You can define a new evaluation range (also see Section [5.7\)](#page-29-1).

# <span id="page-30-3"></span>*5.11 "General" menu item*

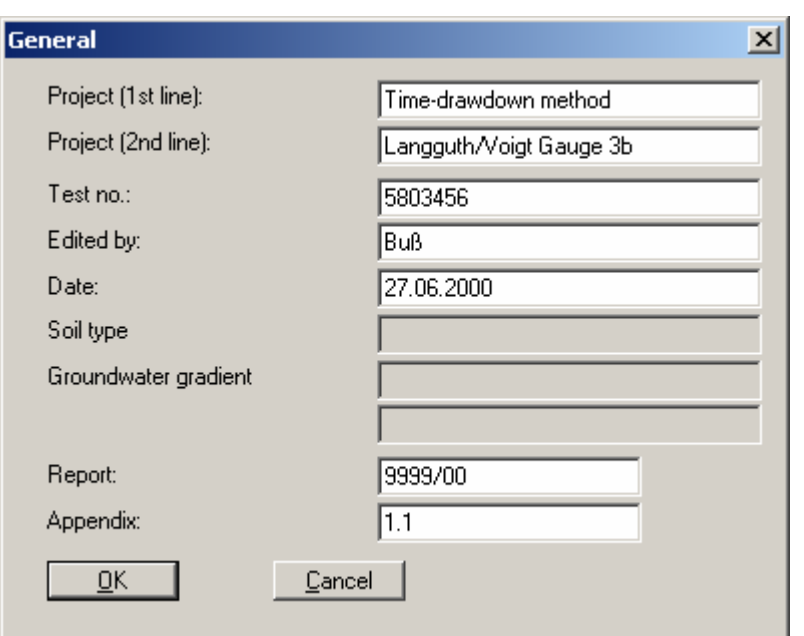

You can enter general information on the pumping test; these are displayed in the graphic. You can alter further settings by going to "Output preferences / Texts"; this also allows the descriptive texts to be edited (at the left of the dialogue box).

<span id="page-31-0"></span>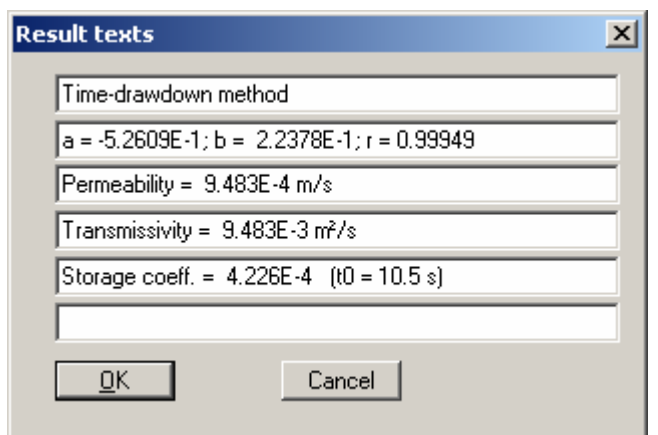

Once the permeability has been calculated the program proposes a result text to be used in the graphic. You can edit the result text using this menu item. You can also open this dialogue box by double-clicking in the corresponding area of the graphic.

# <span id="page-31-1"></span>*5.13 "Company" menu item*

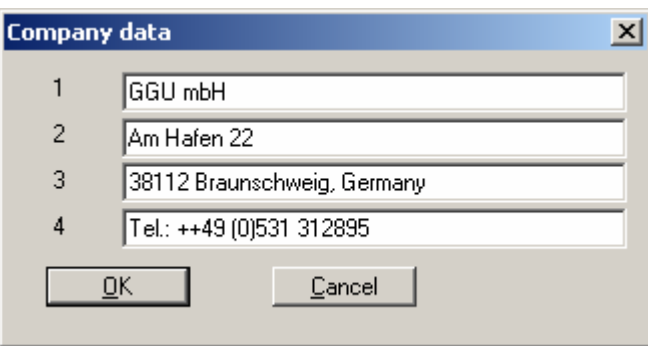

You can enter a four-lined text to be included in the graphic. You can also open this dialogue box by double-clicking in the corresponding area of the graphic. The integrated Mini-CAD module provides a far greater variety of options (with company logo) (see separate user-manual).

# <span id="page-32-0"></span>**6 "Evaluation" menu**

# *6.1 "Diagnosis" menu item*

<span id="page-32-1"></span>You can perform a data diagnosis using this menu item. However, the diagnosis is visual only.

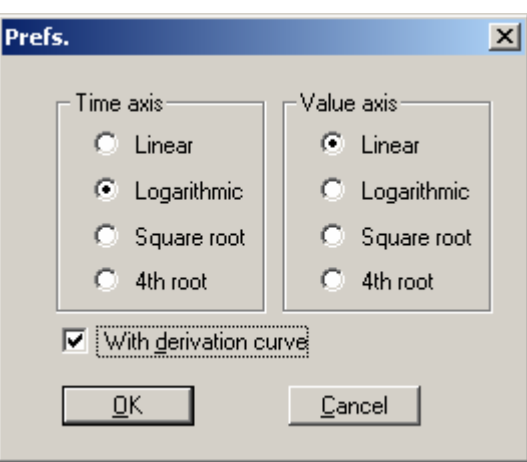

Each axis can be diagnosed using one of four options, independent of the other. A further speciality is the option of including the derivation of the curve in the graphic. Often, irregularities in the measurement data can be better identified on the basis of the derivation curve.

# <span id="page-32-2"></span>*6.2 "Time-drawdown method, distance-drawdown method, etc" menu items*

The title of this menu item varies according to the selected evaluation method. The details are more thoroughly described in the examples in Section 3.

## <span id="page-32-3"></span>*6.3 "Permeability" menu item*

The program calculates the permeability.

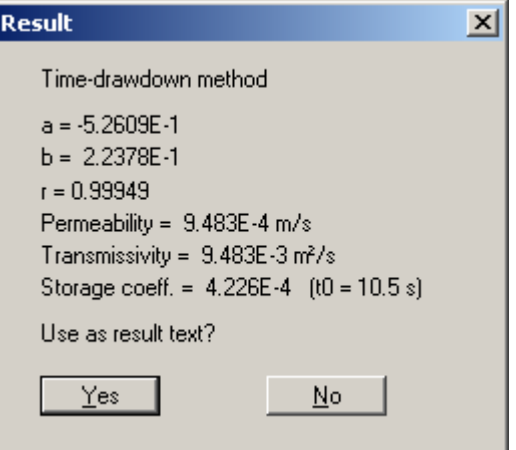

The dialogue box for this menu item varies according to the selected evaluation method. The proposed result text can be included in the graphic by clicking "Yes".

# <span id="page-33-0"></span>*6.4 "Individual values" menu item*

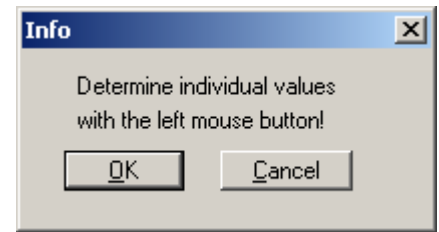

You can determine information for individual data points, e.g.:

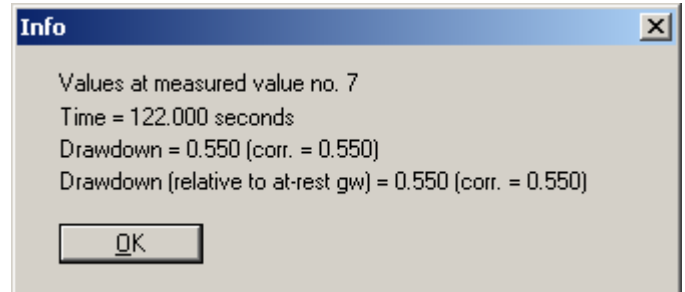

# <span id="page-33-1"></span>*6.5 "Hand fit" menu item*

This menu item is only accessible if you are using the "Theis type curve" method for evaluation. See Section [3.6](#page-19-0) for details.

# <span id="page-33-2"></span>*6.6 "Auto fit" menu item*

This menu item is only accessible if you are using the "Theis type curve" method for evaluation. See Section [3.6](#page-19-0) for details.

# <span id="page-34-0"></span>**7 "Test planning" menu**

Here, you can simulate a pumping test using estimated values for permeability, etc. It is then possible, based on the simulation results, to estimate the measurement precision required and the time required for the pumping test.

The dialogue box for this menu item varies according to the selected evaluation method, e.g. the time-drawdown method:

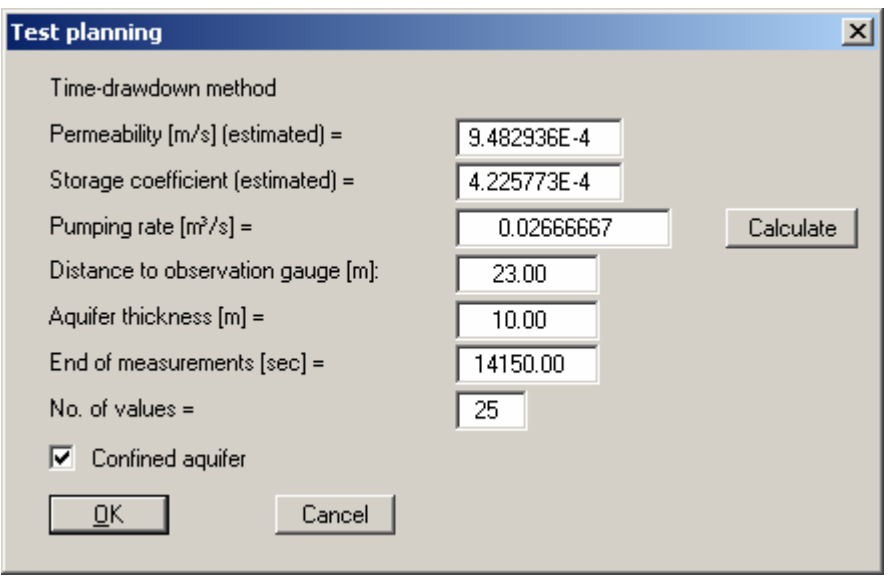

After confirming with "OK" the simulated values are displayed.

# <span id="page-35-0"></span>**8 "Graphics preferences" menu**

# <span id="page-35-1"></span>*8.1 "Preferences" menu item*

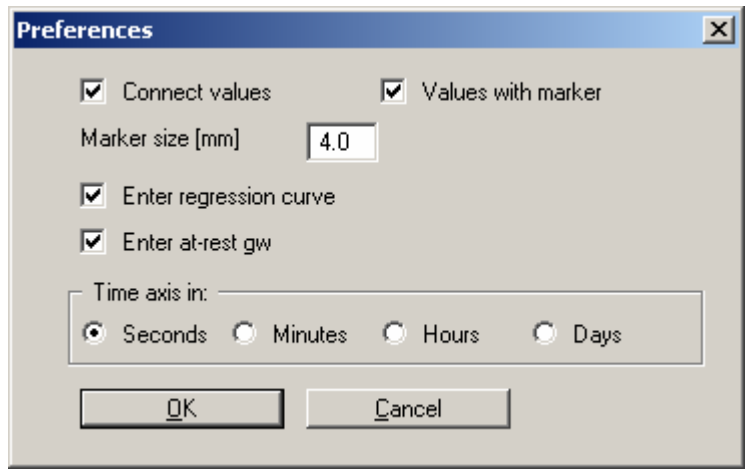

The dialogue box for this menu item varies according to the selected evaluation method. You can define preferences for the graphical representation of the measured values. If the at-rest groundwater level changes during the test (see Section 5.2), the level can be represented against time together with the values. If the test evaluation incl[udes](#page-27-2) a regression calculation, the regression curve can also be represented. In addition, you can specify the units for the time axis (hours, minutes, etc.).

#### <span id="page-35-2"></span>*8.2 "Refresh and zoom" menu item*

If, for example after using the zoom function (see below), only part of the image is visible, you can achieve a complete view using this menu item. The zoom factor may be user-defined. It is much simpler, however, to get a complete overview using [ESC]. Using the [F2] key, you can refresh the screen without altering the zoom factor.

# <span id="page-35-3"></span>*8.3 "Zoom info" menu item*

You will see information on activating the zoom function.

<span id="page-36-0"></span>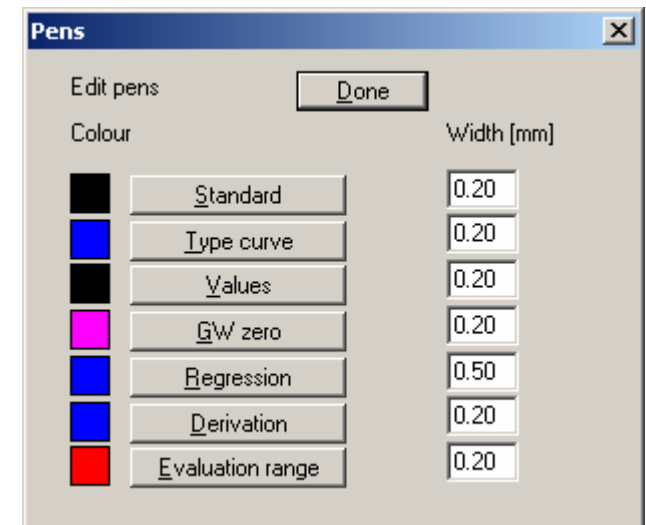

By selecting the buttons on the left of the dialogue box you can edit the pen colours. Furthermore, you can define pen widths.

# <span id="page-36-1"></span>*8.5 "Legend font selection" menu item*

With this menu item you can switch to a different True-type font. All available true-type fonts are displayed in the dialogue box.

#### <span id="page-36-2"></span>*8.6 "Font size selection" menu item*

By choosing this menu item you can edit the font sizes for use in the graphic.

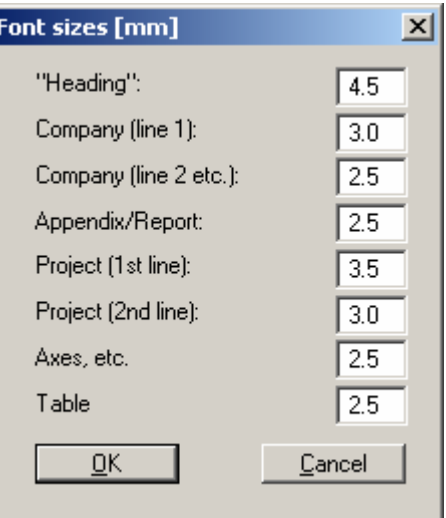

## <span id="page-36-3"></span>*8.7 "Mini-CAD toolbar" menu item*

Using this menu item you can annotate the graphic at will and add lines and bitmaps. For details please see the supplied "Mini-CAD" user-manual. A non-modal dialogue box opens, the functions of which are further explained in the "Mini-CAD" user-manual.

# <span id="page-37-0"></span>*8.8 "Toolbar preferences" menu item*

When the program starts a toolbar appears at the top right of the program window.

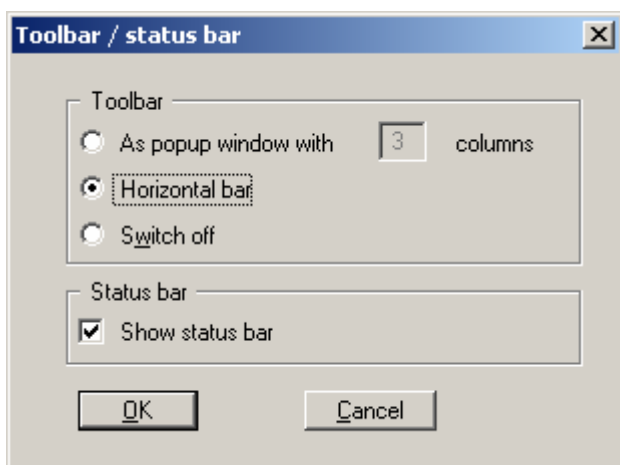

By clicking on these tools you can directly reach most of the program functions. If you would rather work with a horizontal popup window, you can specify your preferences using this menu item. The Smarticons can also be switched off. The preferences will be saved, among others, in the "PUMPTEST.alg" file (see menu item "Save preferences"), and will be active when the program is started next.

#### <span id="page-37-1"></span>*8.9 "Save preferences" menu item*

All data entered using the three previous menu items can be saved to a file. If you select GGU-PUMPTEST.alg as file name, and save the file on the same level as the program, the data will be automatically loaded the next time the program is started and need not be entered again.

#### <span id="page-37-2"></span>*8.10 "Load" menu item*

You can reload a graphics preferences file into the program, which was saved using the "Save graphics preferences" menu item. Only the corresponding data will be refreshed.

# <span id="page-38-0"></span>**9 "Output preferences" menu**

# <span id="page-38-1"></span>*9.1 "Page size and margins" menu item*

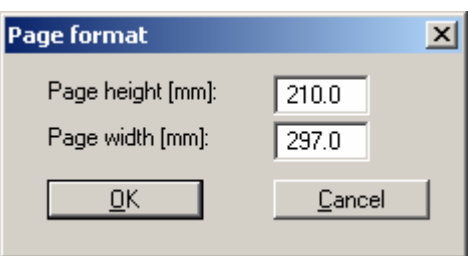

The graphic dimensions can be edited. The default sheet format is A4. If you need to use other dimensions to the default you may have to alter the positions of the individual graphic elements (see below).

# <span id="page-38-2"></span>*9.2 "Margins" menu item*

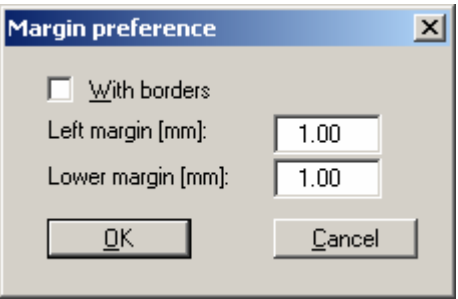

If the "With borders" switch is activated an additional border is drawn around the area defined in the "Page size and margins" menu item. This may occasionally be undesirable, particularly when printing on an A4 printer. With a little testing, the values for "Left margin" and "Lower margin" allow you to position the graphic optimally for your printer.

<span id="page-39-0"></span>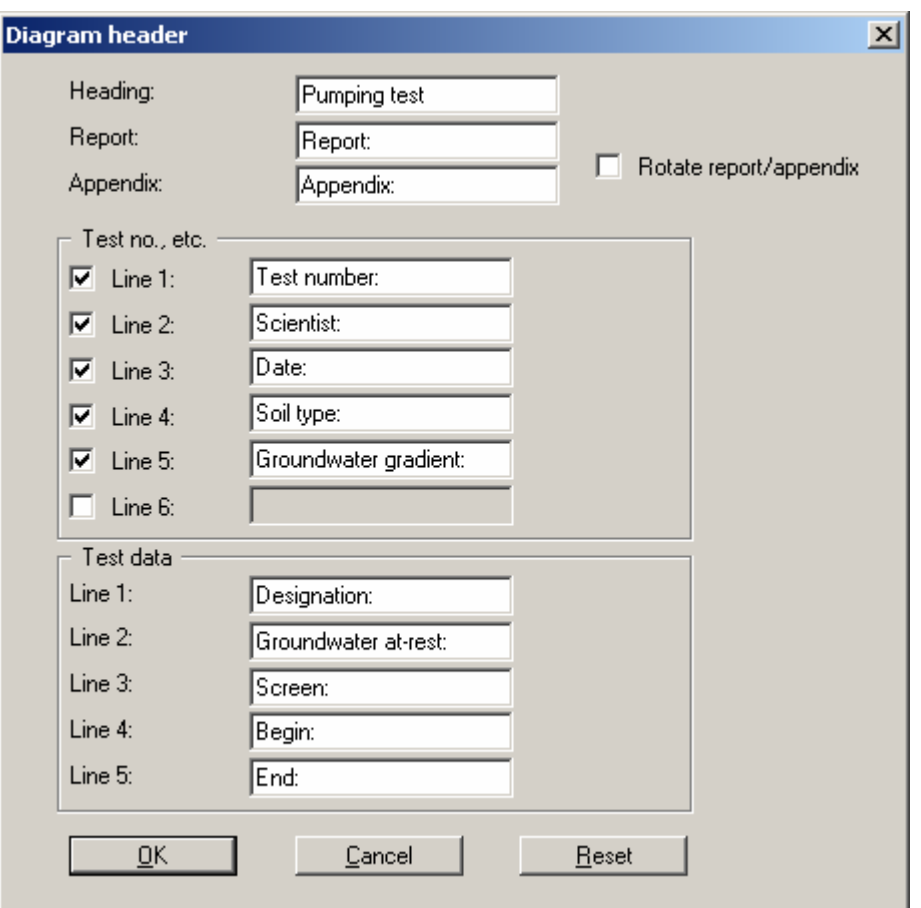

You can edit a wide range of texts for use in the graphic. You can change the graphic heading and change "Report" to "Report no.", for example.

By activating or deactivating the checkboxes for "Line 1", etc., the corresponding lines are either displayed or subdued in the graphic. The "Test data" text appears in the dialogue box in the menu item "Edit / Test data".

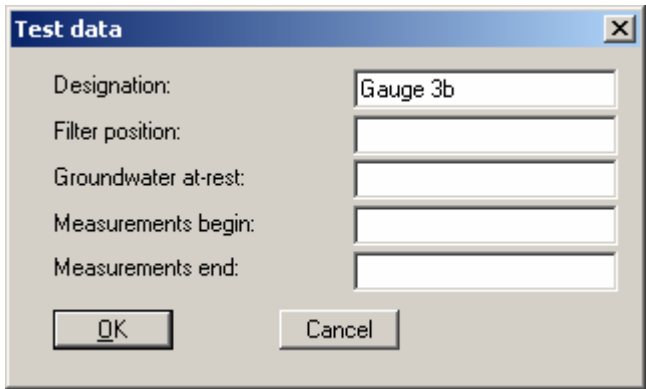

Only if entries are made here is anything entered in the table at the bottom of the graphic.

# <span id="page-40-0"></span>*9.4 "Position info" menu item*

The graphic consists of a total of 10 freely positionable elements. The size of almost all the elements can also be modified.

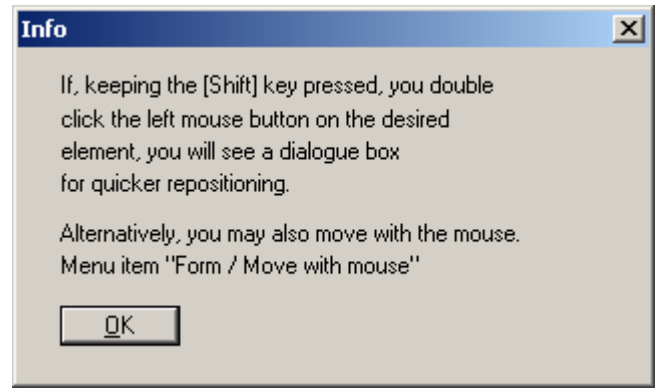

The info box provides information on the positioning of the elements.

#### <span id="page-40-1"></span>*9.5 "Measured values" menu item*

This refers to the graphic frame containing the representation of the test results.

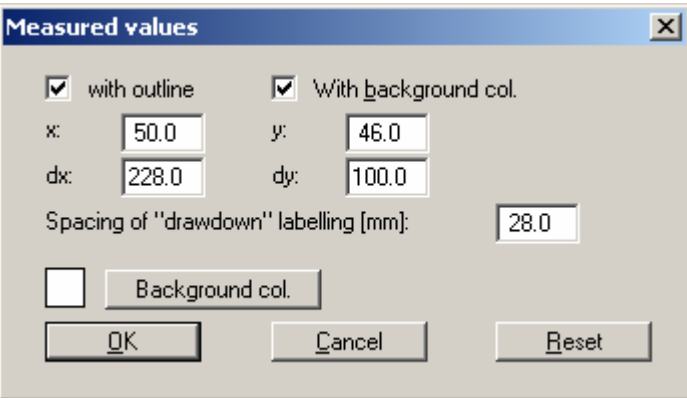

You can alter the position of this element using the x and y values. The dx and dy values define the width and height of the element. You can also specify a background colour. The default values are recalled using the "Reset" button.

## <span id="page-40-2"></span>*9.6 "Title" menu item*

This refers to the graphic frame containing the representation of the diagram heading.

Pumping test Time-drawdown method Langguth/Voigt Gauge 3b

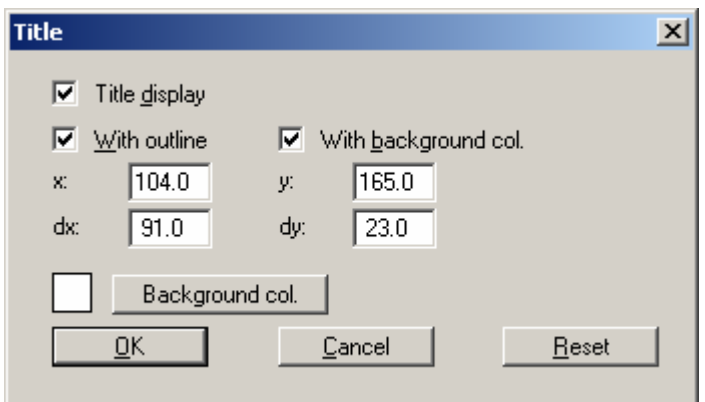

On the whole, the settings here correspond to the previous menu item. In addition, the title can be subdued by deactivating the "Title display" checkbox. If you deactivate the "With outline" checkbox, no frame will be drawn around the element. If you deactivate the "With background colour" checkbox, the element will be transparent. The "Background col." Button allows you to select a different background colour for the element.

# <span id="page-41-0"></span>*9.7 "Company" menu item*

GGU mbH Am Hafen 22 38112 Braunschweig Tel.: 0531 / 312895

See Section [9.6](#page-40-2) for details.

# <span id="page-41-1"></span>*9.8 "Test no., etc." menu item*

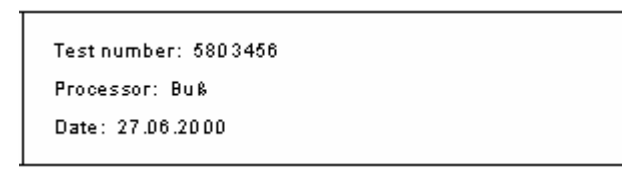

See Section [9.6](#page-40-2) for details.

# <span id="page-41-2"></span>*9.9 "Appendix and report" menu item*

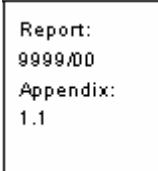

See Section [9.6](#page-40-2) for details.

# <span id="page-42-0"></span>*9.10 "Test data" menu item*

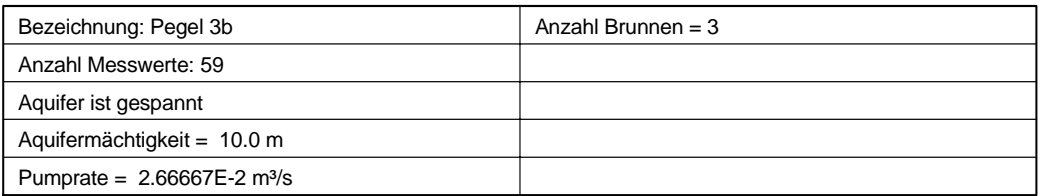

See Section [9.6](#page-40-2) for details.

# <span id="page-42-1"></span>*9.11 "Result texts" menu item*

```
Time-drawdown method
a = -5.2609E - 1; b = 2.2378 E-1; r = 0.99949
Pertmeability = 9.483E-4 m/s
Transmissivity = 9.483E-3 m<sup>2</sup>/sStorage coeff. = 4.226E-4 (t0 = 10.5 s)
```
See Section [9.6](#page-40-2) for details.

# <span id="page-42-2"></span>*9.12 "Evaluation range" menu item*

# Evaluation range from 12.0 to 14150.0 seconds

See Section [9.6](#page-40-2) for details.

# <span id="page-42-3"></span>*9.13 "System" menu item*

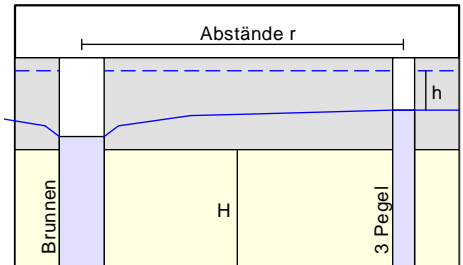

See Section [9.6](#page-40-2) for details.

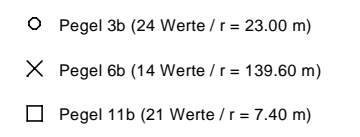

<span id="page-43-0"></span>This menu item is only active in conjunction with the "distance-time-drawdown method". This element serves as a legend for the values from the individual wells. See Section [9.6](#page-40-2) for details.

# <span id="page-43-1"></span>*9.15 "Reset all graphics to defaults" menu item*

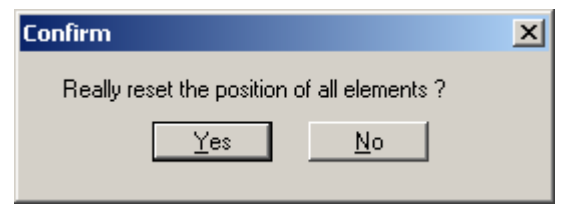

Using this menu item you can reset all elements to their original values.

# <span id="page-43-2"></span>*9.16 "Move elements" menu item*

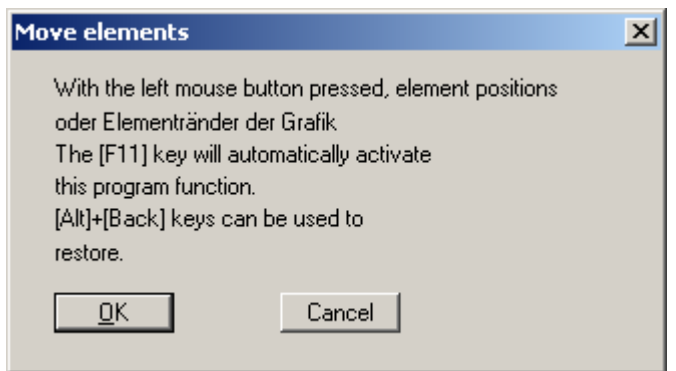

You can position all elements using the mouse. Go to this menu item. Move the mouse over the element to be moved and press the left mouse button. Move the element with the left mouse button pressed. If you move the mouse across one of the four boundaries you can also alter the height or width with the mouse. If you move the mouse across one of the corners you can alter the height and width simultaneously.

# <span id="page-44-0"></span>**10 "?" menu**

# *10.1 "Copyright" menu item*

<span id="page-44-1"></span>You will see a copyright message and the version number.

# <span id="page-44-2"></span>*10.2 "Maxima" menu item*

You will see the following information:

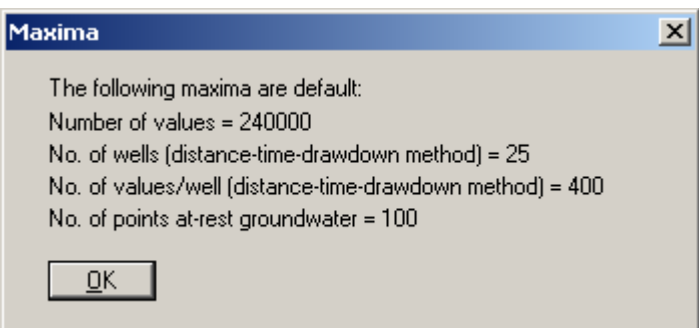

# <span id="page-44-3"></span>*10.3 "Help" menu item*

You will see this manual as a Windows Help file.

#### <span id="page-44-4"></span>*10.4 "GGU on the web" menu item*

Using this menu item you can access the GGU Software website: [www.ggu-software.com.](http://www.ggu-software.com/) Keep in touch with new program versions and the regular "download" offers.

## <span id="page-44-5"></span>*10.5 "What's new ?" menu item*

You will see information on program improvements and bug fixes in comparison to older versions.

#### <span id="page-44-6"></span>*10.6 "Translation" menu item*

In the international version of GGU-PUMPTEST, this menu item allows you to switch the menus and the graphics from German to English and vice versa. To work in German, activate the two switches "translate dialogs, menus" and "translate graphics".

Alternatively, you can work bilingually, e.g. with German dialogue boxes but with graphic output in English.

#### <span id="page-45-0"></span>11 **Index**

## $\mathbf{A}$

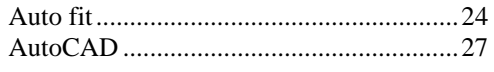

# $\overline{C}$

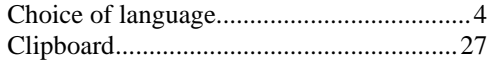

# $\mathbf{D}$

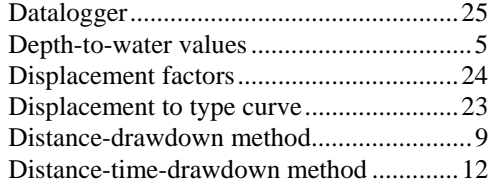

# ${\bf E}$

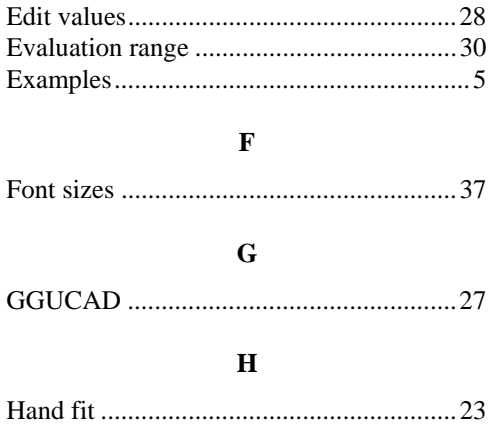

# $\mathbf{L}$  $\mathbf M$  $\mathbf{o}$  $\mathbf{P}$

# $\mathbf R$

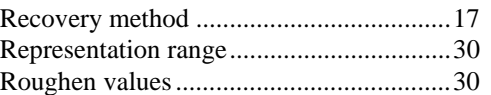

# $\mathbf T$

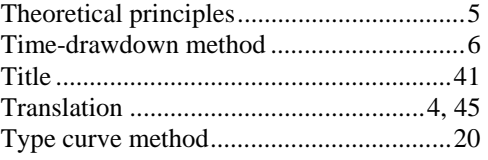

# W

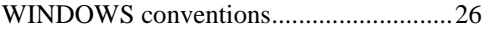